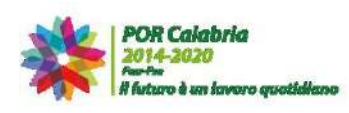

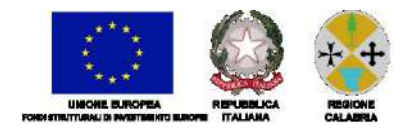

# Guida

# per l'Operatore Economico all'utilizzo della Piattaforma di e-Procurement "SISGAP"

*Versione 6.0* 

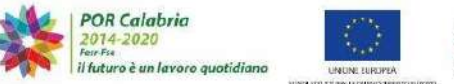

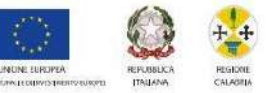

# **INDICE**

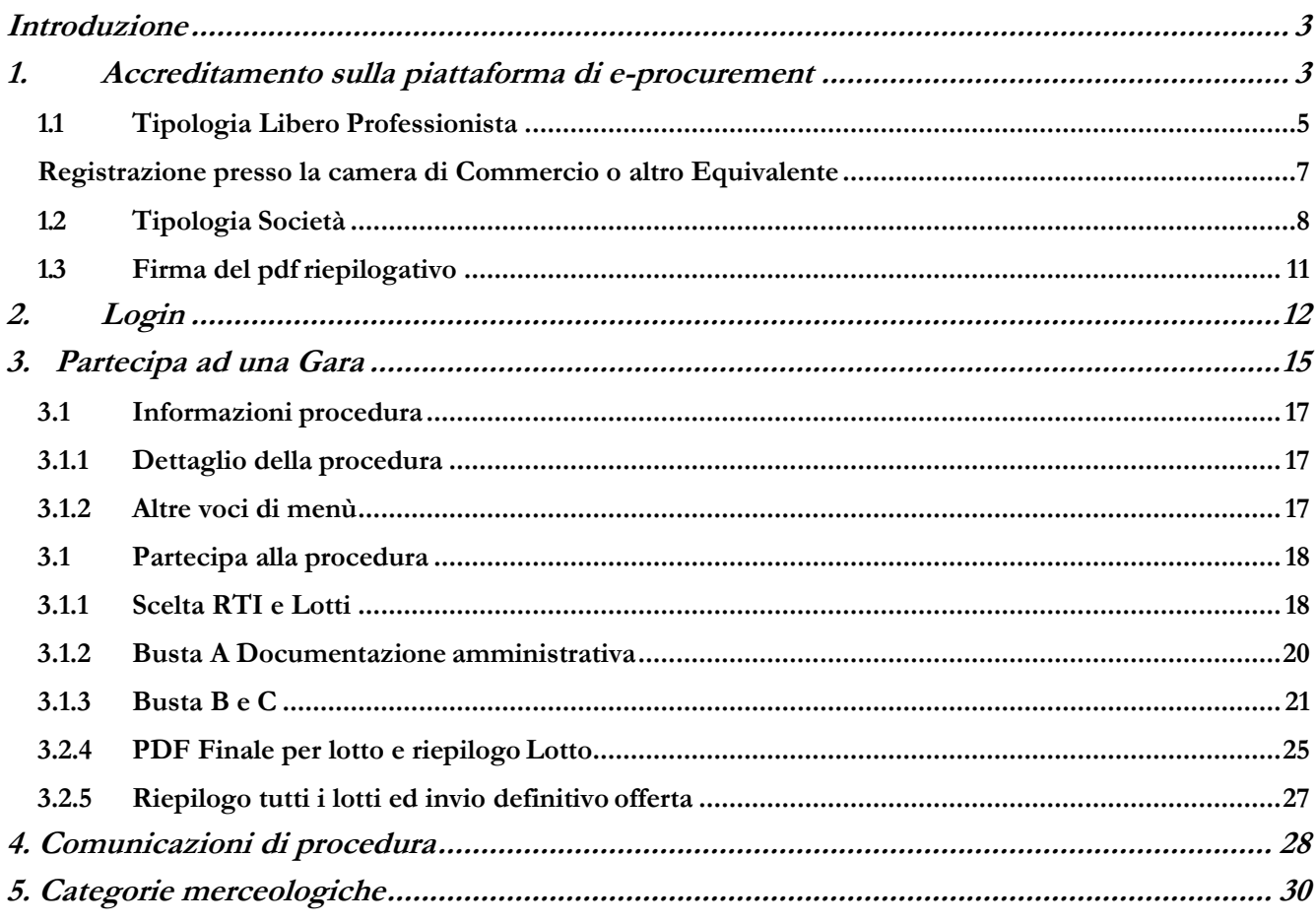

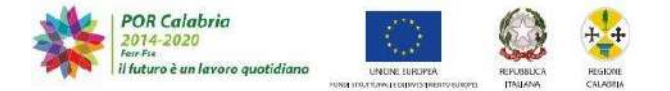

#### **Introduzione**

La presente "Guida per l'Operatore Economico", illustra le funzionalità presenti sulla piattaforma di eprocurement per consentire agli operatori economici di presentare la propria offerta in risposta ad una gara pubblicata da una stazione appaltante che utilizza il Sistema.

L'amministrazione regionale rende disponibile un servizio di help desk e video guide per illustrare e approfondire l'utlizzo delle funzionali del sistema.

#### **1. Accreditamento sulla piattaforma di e-procurement**

Gli operatori economici che intendono partecipare alle procedure di gara entro il tempo previsto dal bando di gara, devono registrarsi previamente sulla piattaforma SISGAP tramite la compilazione della domanda di registrazione presente nella Sezione "Registrazione Fornitori".

La registrazione è gratuita, non comporta in capo al soggetto richiedente l'obbligo di presentare l'offerta, né alcun altro onere o impegno.

Con la stessa, l'operatore interessato dovrà fornire i dati anagrafici e le informazioni ritenute necessarie, ivi inclusa l'indicazione dell'indirizzo di Posta Elettronica Certificata che verrà utilizzata per le comunicazioni relative alla presente procedura.

Al momento della registrazione, il Sistema provvederà ad associare all'operatore economico un account composto da una "**Username**" e una "**Password**" entrambe generate automaticamente dal Sistema.

Tali credenziali saranno inviate via e-mail all'indirizzo di posta elettronica certificata che l'Utente ha inserito in fase di registrazione.

L'attivazione dell'account è immediata.

Per effettuare la registrazione è necessario andare sul sito internet scelto dall'amministrazione regionale, selezionare il link "**Sei un nuovo utente? Registrati**", posizionato in evidenza nella schermata di login (Figura 1).

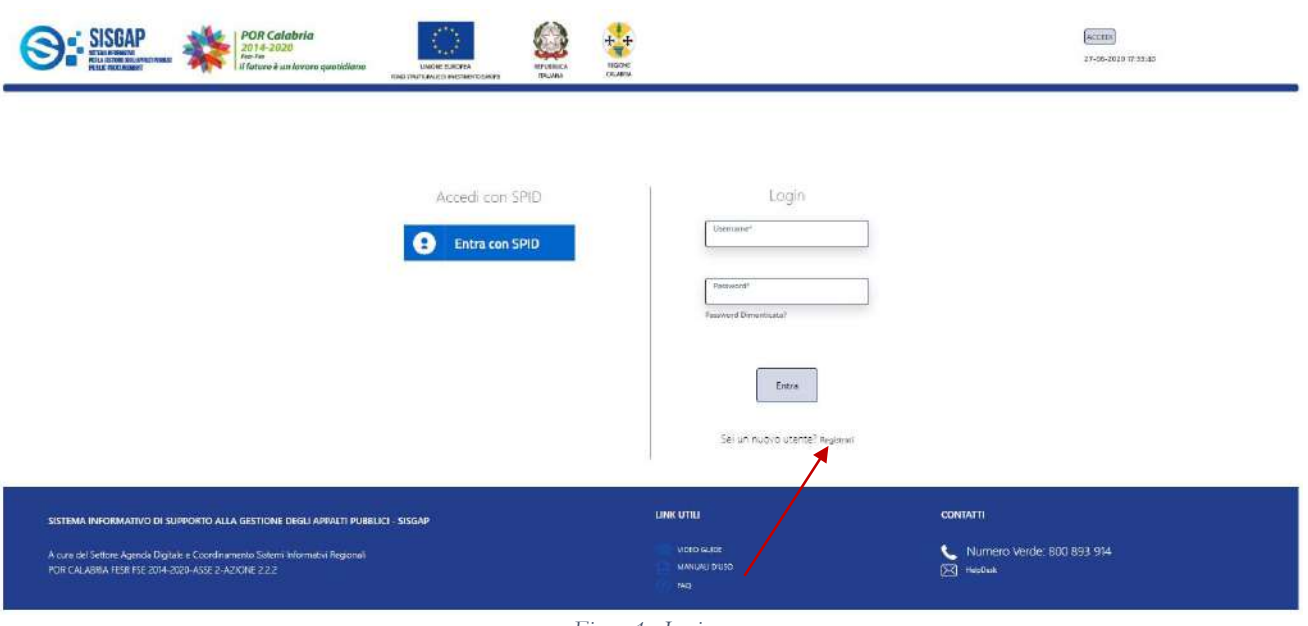

*Figura 1 - Login*

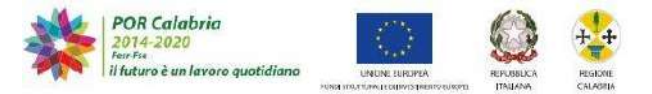

L'utente verrà indirizzato quindi nella schermata di registrazione (Figura 2), all'interno della quale dovrà inserire i dati richiesti e procederà con la registrazione sulla piattaforma.

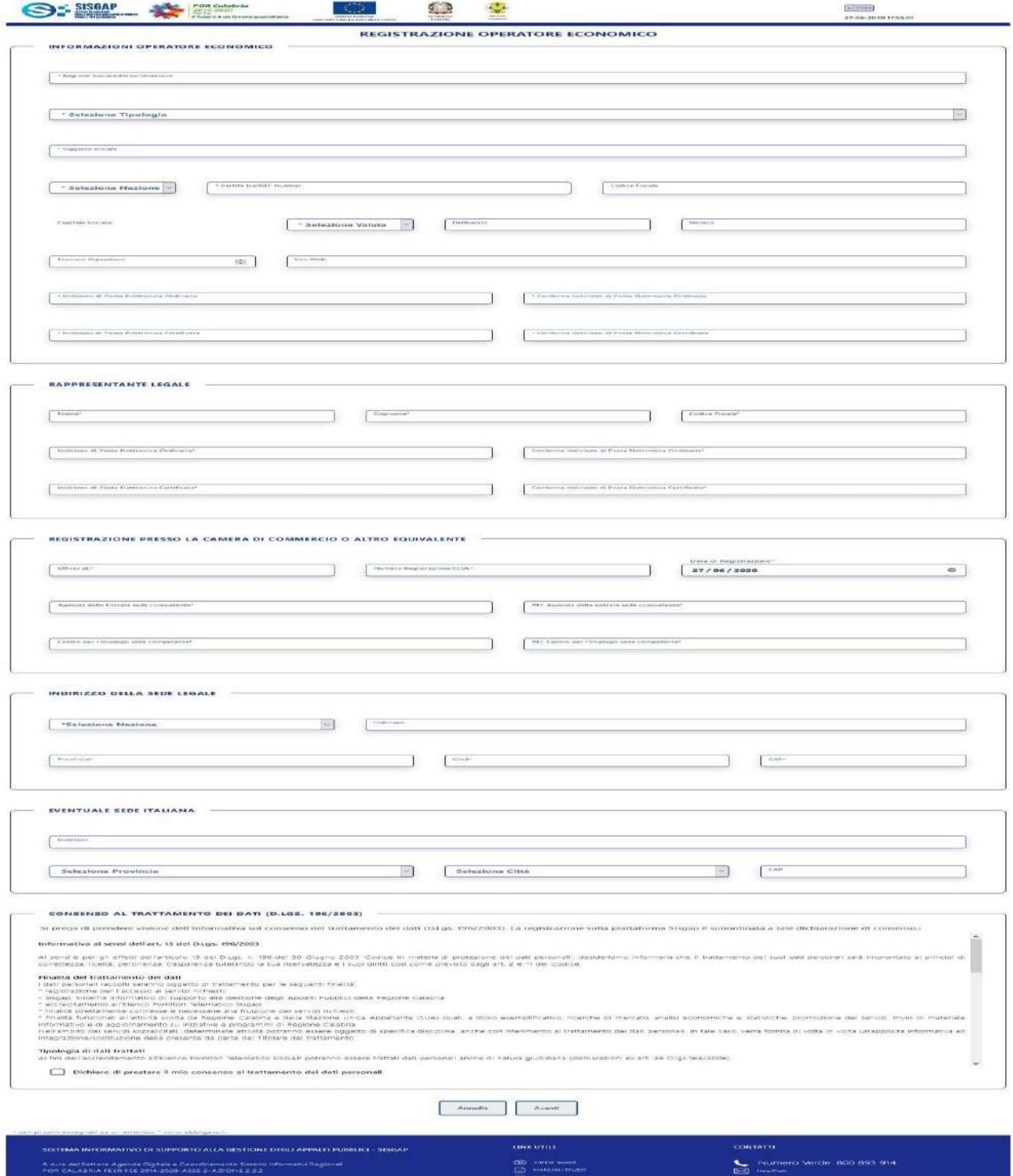

*Figura 2 – Informazioni per registrare l'Operatore*

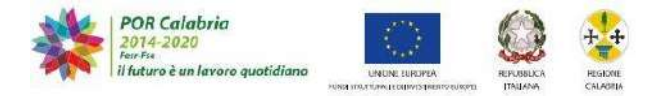

La pagina di registrazione è suddivisa in sezioni logiche che saranno visibili o meno a seconda che la **Tipologia di Operatore** sia Libero professionista o altro tipo di Società. La piattaforma, infatti, è strutturata per distinguere due diverse "*tipologie*" di Operatore Economico, ovvero appunto:

- Libero Professionista
- Società

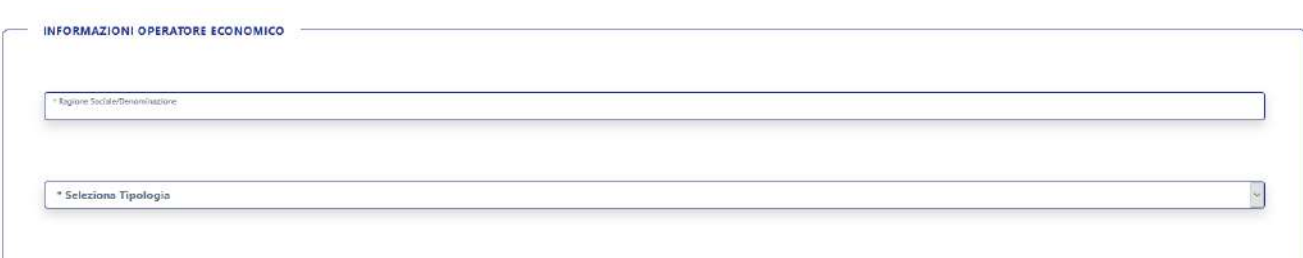

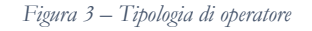

# <span id="page-4-0"></span>**1.1 Tipologia Libero Professionista**

Selezionando dal menu a tendina **"\* Seleziona Tipologia"** (Figura 3) "Libero professionista" le sezioni logiche della fase di registrazione sono:

- Informazioni Operatore Economico
- Registrazione presso Ordine
- Registrazione presso la Camera di Commercio o altro equivalente
- Consenso al trattamento dei dati personali.

Selezionando invece "altro tipo di società", le sezioni logiche sono:

- **·** Informazioni Operatore Economico
- Rappresentante Legale
- Registrazione presso la Camera di Commercio o AltroEquivalente
- Indirizzo Sede Legale
- **Eventuale Sede Italiana**
- Consenso al trattamento dei dati.

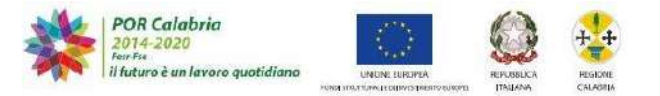

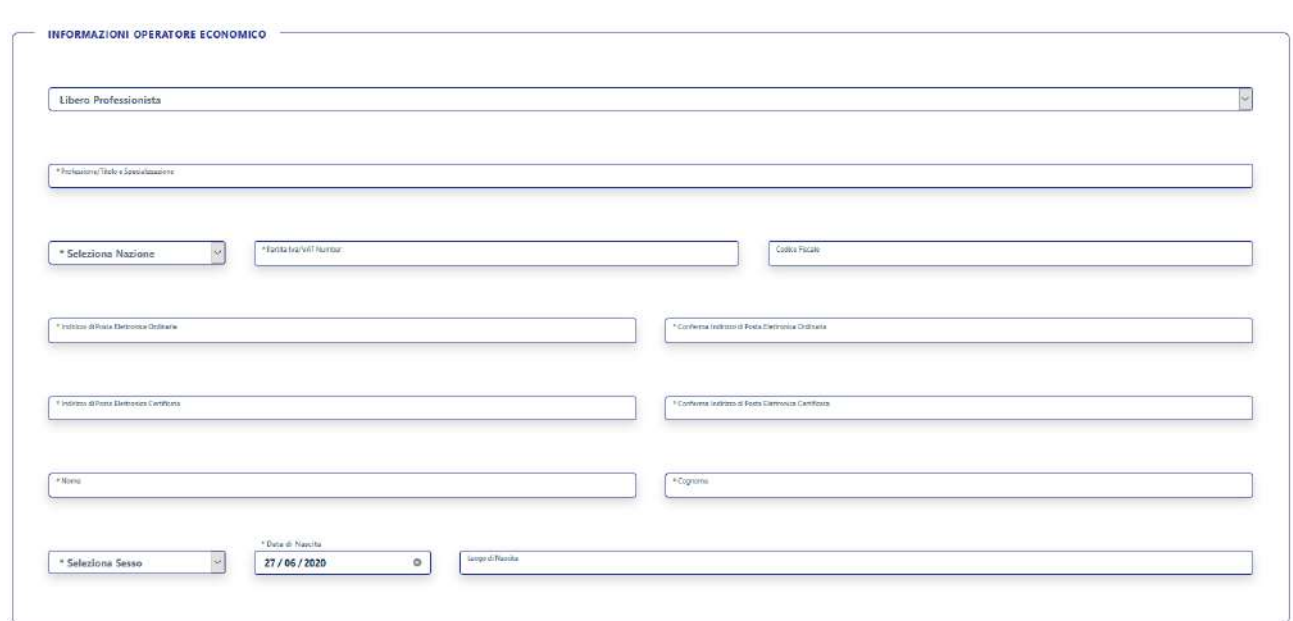

*Figura 4 – Informazioni per Libero Professionista*

# Le informazioni richieste nel caso di Libero Professionista sono:

#### **Professione/Titolo e Specializzazione**

Elemento di testo all'interno del quale l'utente deve inserire il titolo della specializzazione o il titolo di laurea conseguito

#### **Seleziona Nazione**

Menu a tendina all'interno del quale è possibile scegliere la nazione (IT; EU; Altro)

#### **Partita Iva**

Elemento di tipo testo, nel quale dovrà essere inserita la partita iva

#### **Codice Fiscale**

Elemento di tipo testo, nel quale dovrà essere inserito il codice fiscale

#### **Indirizzo di Posta Elettronica Ordinaria**

Elemento di tipo testo, nel quale inserire l'indirizzo di posta elettronica ordinaria, nel box accanto (\* Conferma Indirizzo di Posta Elettronica Ordinario) andrà confermato tale indirizzo

#### **Indirizzo di Posta Elettronica Certificata**

Elemento di tipo testo, nel quale inserire l'indirizzo di posta elettronica certificata, nel box accanto (\* Conferma Indirizzo di Posta Elettronica Certificata) andrà confermato tale indirizzo

#### **Nome**

Elemento di tipo testo

#### **Cognome**

Elemento di tipo testo

#### **Seleziona Sesso**

Menu a tendina dal quale selezionare Uomo/Donna

#### **Data di Nascita**

Elemento di tipo calendario

**Luogo di Nascita**

Elemento di tipo testo

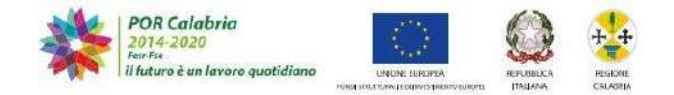

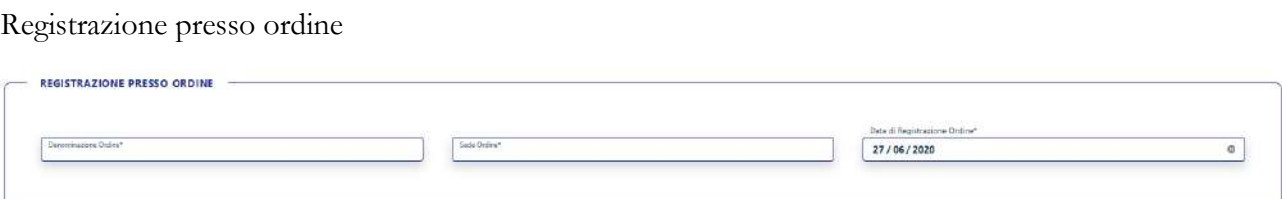

*Figura 5 – Registrazione presso ordine*

# **Denominazione Ordine\***

Elemento di tipo testo **Sede Ordine\*** Elemento di tipo testo **Data di Registrazione Ordine\*** Elemento di tipo calendario

# **Registrazione presso la camera di Commercio o altro Equivalente**

<span id="page-6-0"></span>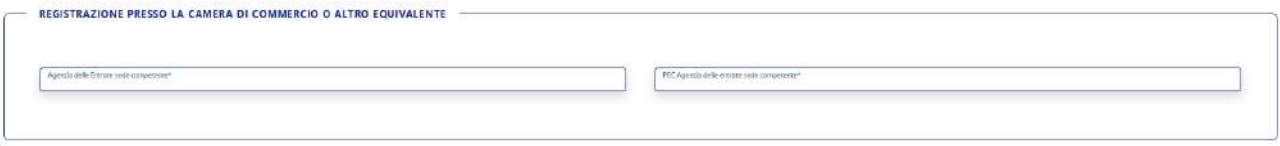

*Figura 6 – Registrazione presso Camera di Commercio*

**Agenzia delle Entrate sede competente\*** Elemento di tipo testo **PEC Agenzia delle Entrate sede competente \*** Elemento di tipo testo

L'utente deve fornire il consenso al trattamento dei dati personali.

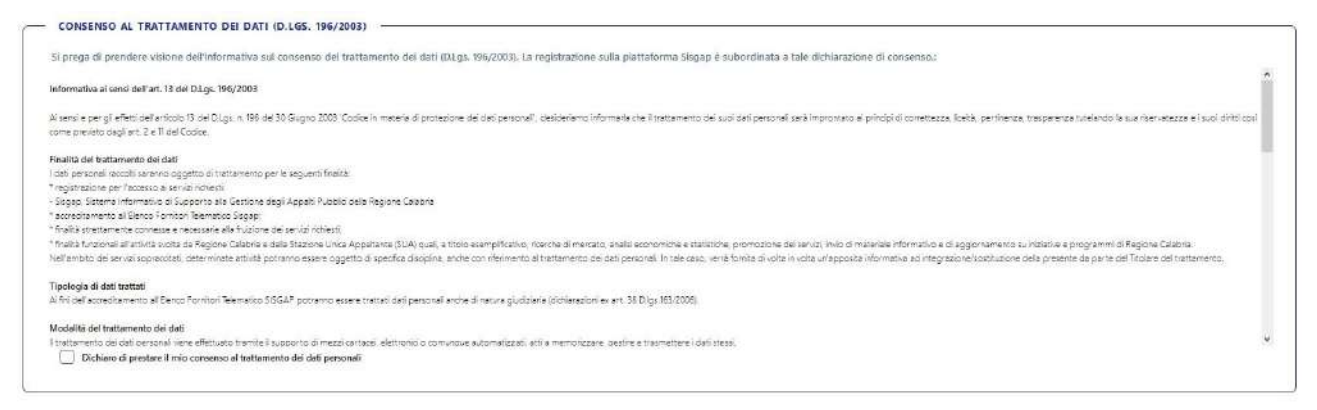

*Figura 7 – Consenso trattamento dei dati*

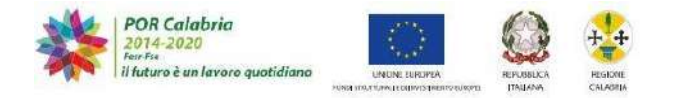

# <span id="page-7-0"></span>**1.2 Tipologia Società**

Nel caso altro tipo di società, le sezioni logiche sono:

- **Informazioni Operatore Economico**
- Rappresentante Legale
- Registrazione presso la Camera di Commercio o Altro Equivalente
- Indirizzo Sede Legale
- Eventuale Sede Italiana
- Consenso al trattamento dei dati.

#### **Informazioni Operatore Economico**

Questa sezione contiene le informazioni generiche sulla Società

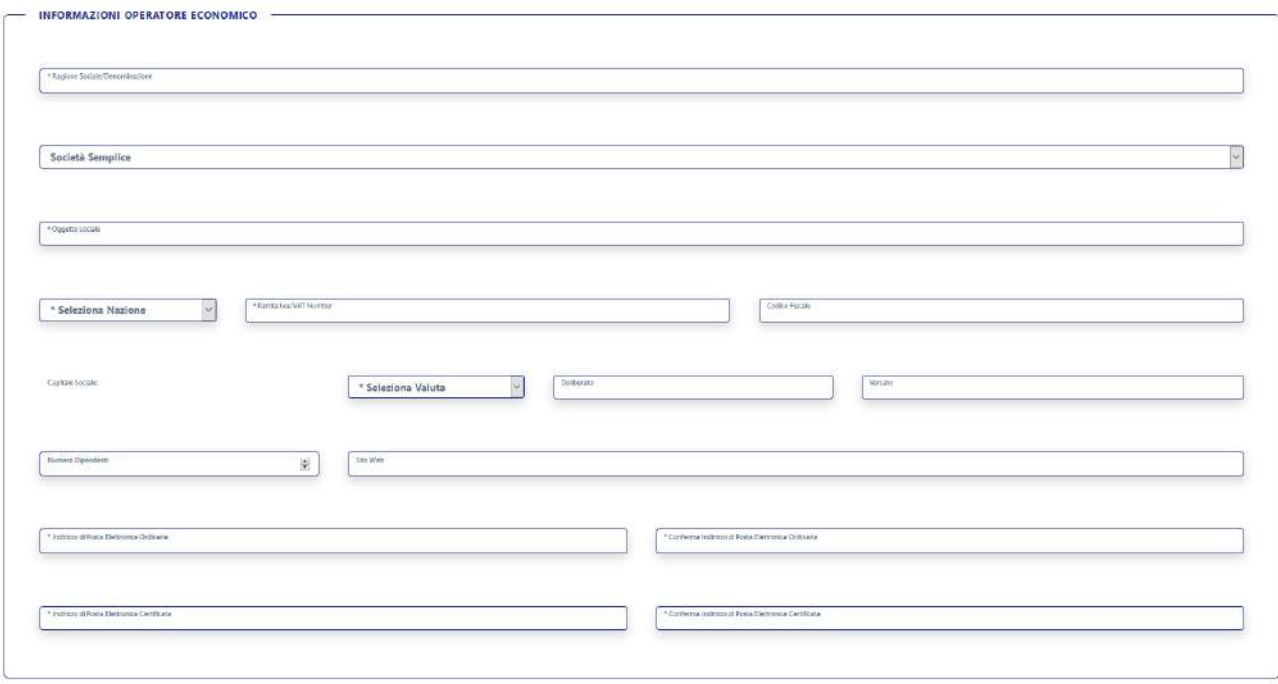

*Figura 8 – Informazioni Operatore Economico*

I dati da inserire sono:

# **\* Ragione Sociale/Denominazione**

Elemento di testo **Seleziona Tipologia** Elemento di tipo menu a tendina **\* Oggetto sociale** Elemento di tipo testo **\* Seleziona Nazione** Elemento di tipo menu a tendina (ITA – EU – Altro) **\* Partita Iva** Elemento di tipo testo **Codice Fiscale** Elemento di tipo testo **Seleziona Valuta**

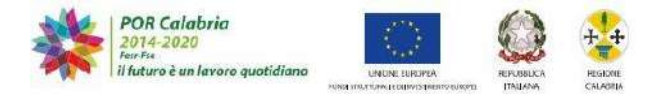

Elemento di tipo menu a tendina (EUR – USD – GPB) **Deliberato**

Elemento di tipo testo

**Versato**

Elemento di tipo testo

**Numero Dipendenti**

Elemento di tipo numerico

**Sito WEB**

Elemento di tipo testo

# **\* Indirizzo di Posta Elettronica Ordinaria**

Elemento di tipo testo, nel quale inserire l'indirizzo di posta elettronica ordinaria, nel box accanto (\* Conferma Indirizzo di Posta Elettronica Ordinaria) andrà confermato tale indirizzo

# **\* Indirizzo di Posta Elettronica Certificata**

Elemento di tipo testo, nel quale inserire l'indirizzo di posta elettronica certificata, nel box accanto (\* Conferma Indirizzo di Posta Elettronica Certificata) andrà confermato tale indirizzo.

# $\Rightarrow$  Rappresentante Legale

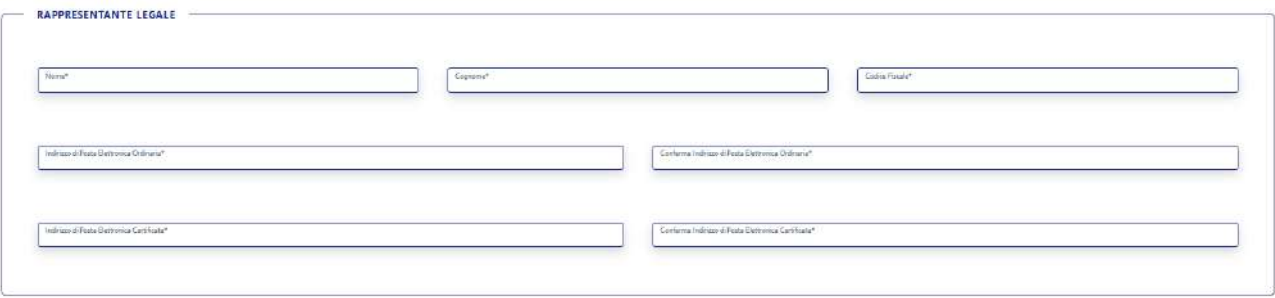

*Figura 9 – Rappresentante Legale*

# **Registrazione presso la Camera di Commercio o Altro Equivalente**

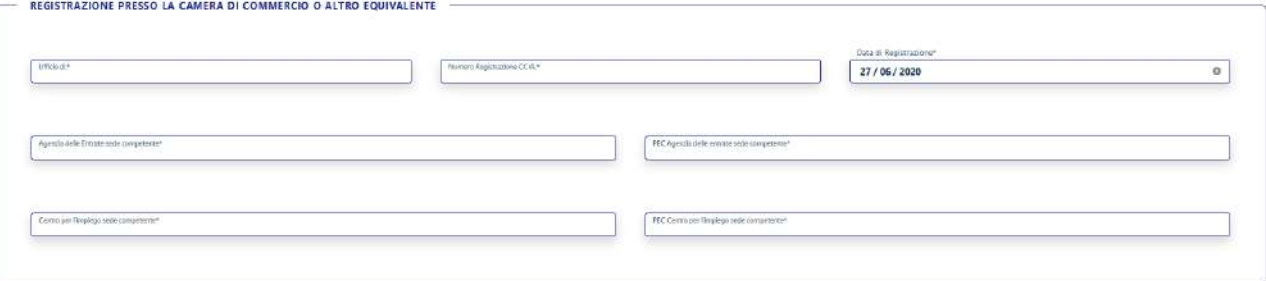

*Figura 10 – Registrazione Camera di Commercio*

# **Ufficio di:\***

Elemento di tipo testo **Numero Registrazione CCIA\*** Elemento di tipo testo **Data Registrazione** Elemento di tipo calendar **Agenzia delle Entrate sede competente** Elemento di tipo testo **PEC Agenzia delle Entrate sede competente** Elemento di tipo testo **Centro per l'impiego sede competente** Elemento di tipo testo **PEC Centro per l'impiego sede competente**

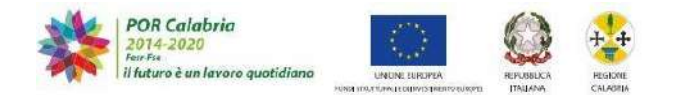

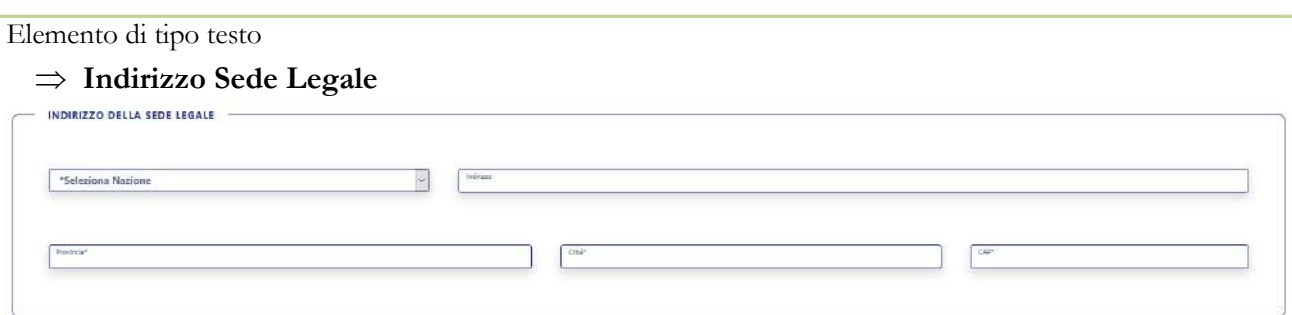

*Figura 11 – Sede Legale*

# **Seleziona Nazione**

#### **Indirizzo**

Elemento di tipo testo

#### **Provincia**

Elemento di tipo menu a tendina

#### **Seleziona Città**

Elemento di tipo menu a tendina, una volta selezionata la provincia, il menu a tendina della città si popolerà con i soli comuni di quella determinata provincia

# **CAP**

Elemento di tipo testo

#### **Eventuale Sede Italiana**

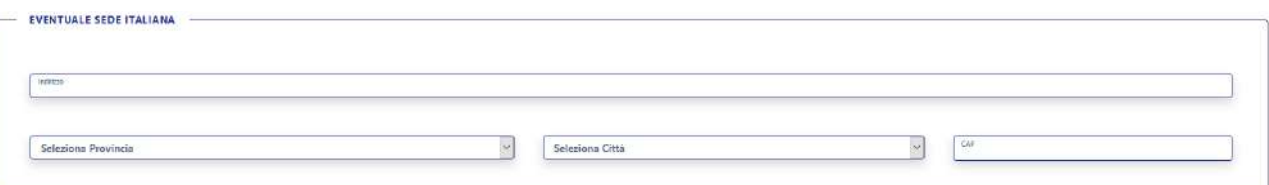

#### *Figura 12 – Eventuale altra sede*

#### **Indirizzo**

Elemento di tipo testo

#### **Provincia**

Elemento di tipo menu a tendina

#### **Seleziona Città**

Elemento di tipo menu a tendina, una volta selezionata la provincia, il menu a tendina della città si popolerà con i soli comuni di quella determinata provincia

#### **CAP**

Elemento di tipo testo

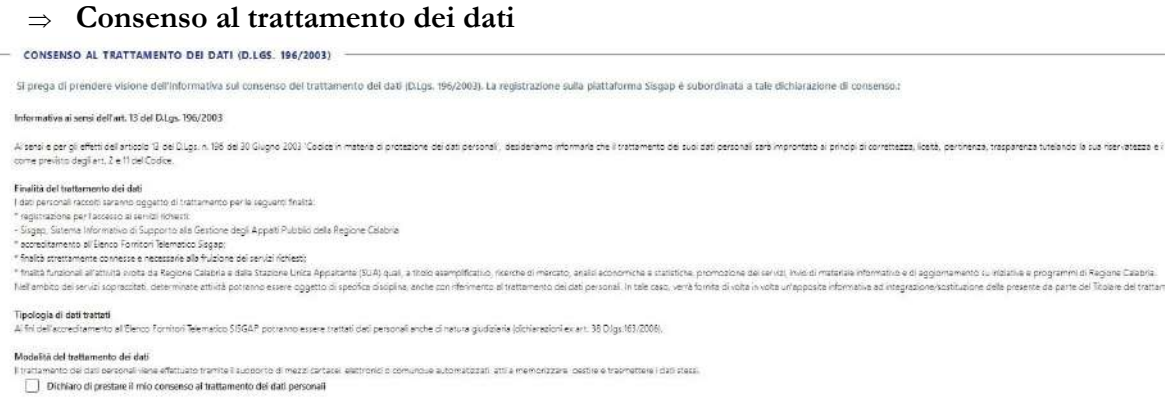

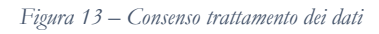

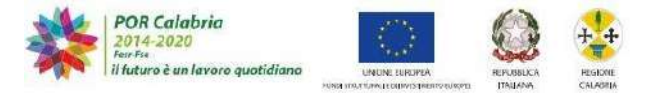

# <span id="page-10-0"></span>**1.3 Firma del pdf riepilogativo**

Una volta inseriti i dati richiesti, l'utente premendo il tasto "**AVANTI"**, dovrà scaricare un pdf che riepilogherà i dati inseriti.

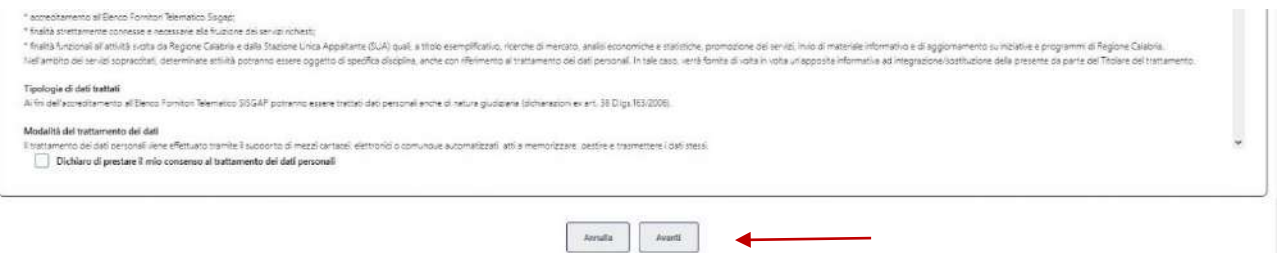

*Figura 14 – Scarica PDF dati Operatore*

L'azione verrà compiuta premendo il pulsante "**Scarica il PDF**", occorrerà quindi verificare le informazioni che precedentemente ha inserito, firmare digitalmente il pdf e effettuare l'upload del file firmato digitalmente, usando la funzione "Sfoglia". Dopo aver effettuato l'upload del file occorre premere il bottone "**REGISTRA**".

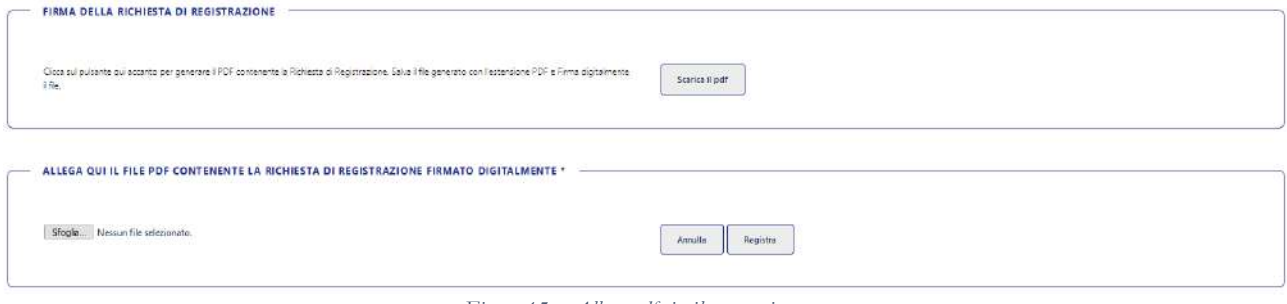

*Figura 15 – Allega pdf riepilogo e registra*

Dopo aver premuto il bottone "**Registra**" apparirà un messaggio che conferma l'avvenuta registrazione (Figura 16) e il sistema automaticamente invierà una mail contenente **Username** e **Password** all'indirizzo pec inserito in fase di registrazione.

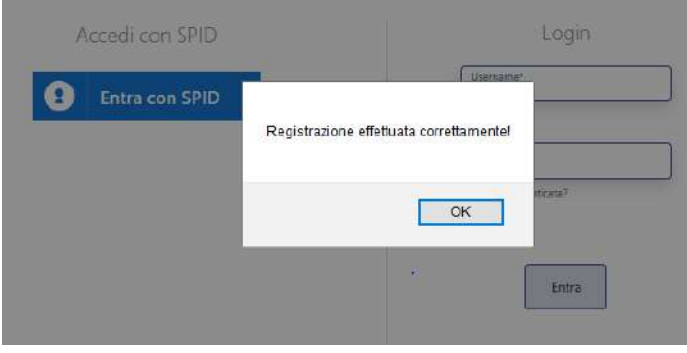

*Figura 16 - Conferma Registrazione*

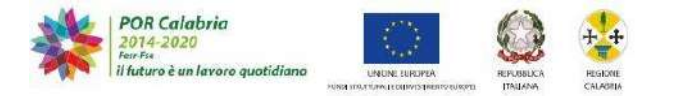

# **2. Login**

Possono accedere alla piattaforma:

- Operatori Economici correttamente registrati, in possesso delle credenziali di accesso rilasciate dalla piattaforma;
- Enti (comuni, province, ecc.) preventivamente abilitati dal settore Agenda Digitale della Regione Calabria, nonché i loro impiegati abilitati alla gestione delle gare.

L'accesso può essere effettuato con due diverse modalità:

- Username e Password attribuite dalla Piattaforma;
- SPID rilasciate da un certificatore di identità digitale.

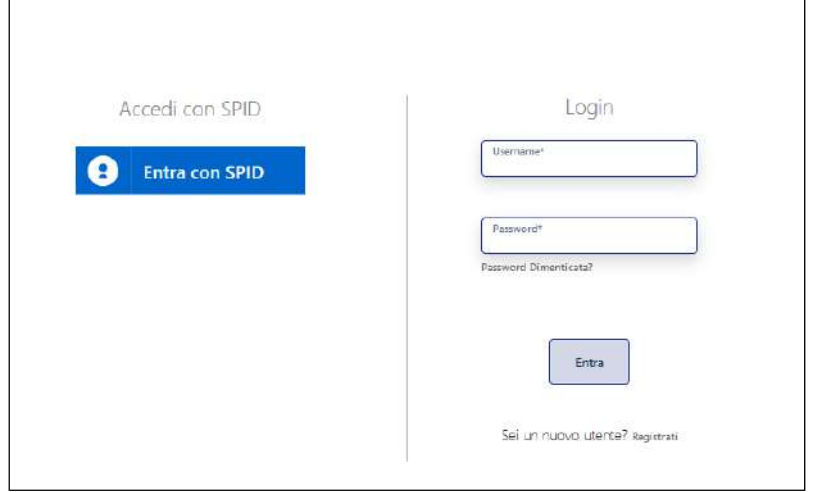

*Figura 17 – Login accesso al SISGAP*

Per l'accesso attraverso SPID la piattaforma è stata integrata con il Progetto CalabriaLogin; in tutti i casi in cui l'utente intenda accedere alla piattaforma utilizzando SPID, lo stesso dovrà preventivamente essersi registrato sulla piattaforma SISGAP per come precedentemente illustrato.

L'utente che vuole accedere attraverso l'utilizzo di username e Password, dovrà inserire le credenziali inviate, tramite pec, al momento della registrazione.

Nel caso in cui "Username" e/o il "Password" inserite per accedere non dovessero essere corretti, il Sistema restituisce un messaggio di errore: "**Username e/o Password errati**" (*Figura 18*). L'utente dovrà quindi ripetere l'operazione inserendo correttamente i codici riportati nell'e-mail ricevuta in fase di registrazione.

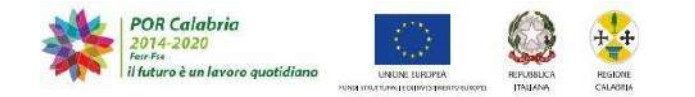

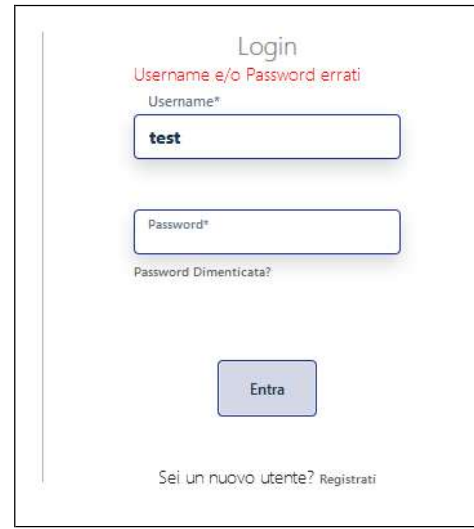

*Figura 18 – Username Password errati*

Qualora invece l'utente non ricordasse la password, la piattaforma mette a disposizione una funzione per recuperare la password attraverso l'apposito link "**Password Dimenticata?".**

Selezionando il link "**Password Dimenticata?"** l'utente viene reindirizzato sulla schermata per il recupero della password.

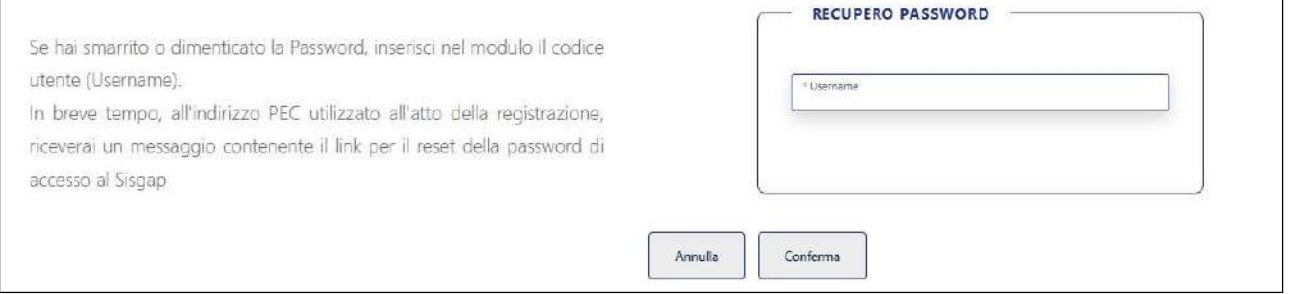

*Figura 19 – Recupero password*

Per il recupero della Password il sistema richiederà l'inserimento della Username.

Accedendo alla piattaforma attraverso le credenziali generate l'utente potrà modificare il proprio profilo dalla relativa sezione alla quale si accede dalla funzione "**Il mio profilo**" in alto a sinistra.

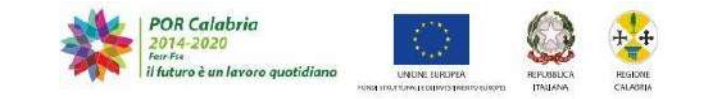

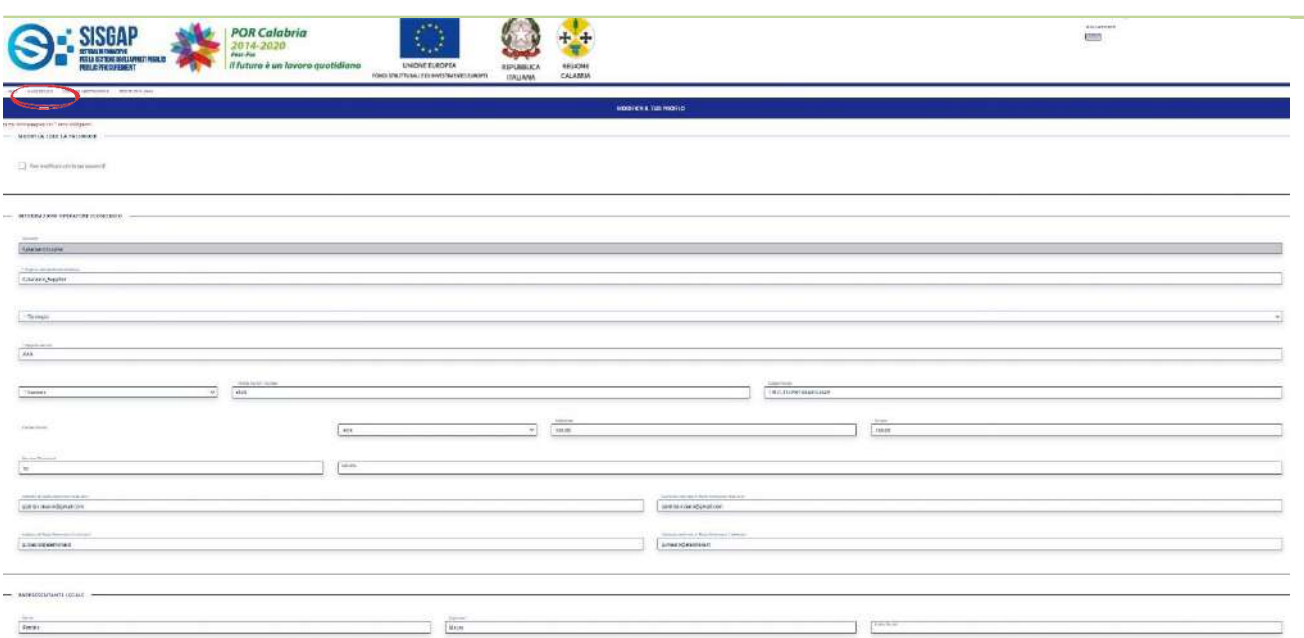

*Figura 20 – Aggiornare informazioni operatore e modifica password*

La funzione permette altresì la modifica della password.

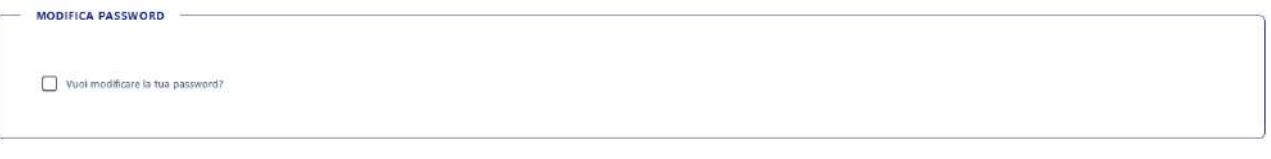

*Figura 21 – Modifica Password*

L'utente che modifica i propri dati dovrà necessariamente scaricare il pdf riepilogativo, firmarlo digitalmente e reinserirlo nella piattaforma, così come avviene in fase di registrazione.

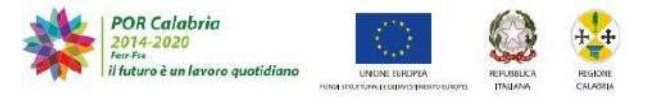

# **3. Partecipa ad una Gara**

L'operatore economico per partecipare ad una procedura di evidenza pubblica bandita attraverso la piattaforma, dovrà predisporre l'offerta secondo le modalità specificate nella documentazione di gara.

La piattaforma consente di:

- $\bullet$  Ricercare una procedura;
- Accludere la Documentazione amministrativa (Busta A);
- Accludere l'Offerta Tecnica o la documentazione tecnica (Busta B);
- Inserire l'Offerta Economica (Busta C).

# **N.B.**

*Le offerte dovranno essere presentate entro il termine previsto dal bando di gara, pena la loro irricevibilità e comunque la non ammissione alla procedura.*

Per partecipare ad una procedura di gara l'utente deve selezione la voce "**AVANTI**" presente nella sezione "**Partecipa ad una gara**".

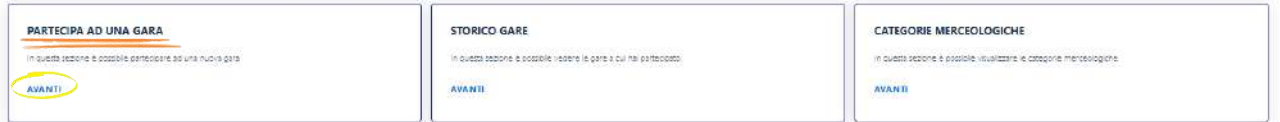

| SISTEMA INFORMATIVO DI SUPPORTO ALLA GESTIONE DEGLI APPALTI PUBBLICI - SISGAP                                                            | <b>UNKUTILI</b><br>,,,,,,,,                          | <b>CONTATTI</b><br><b>MODEL CONTRACT</b> |  |
|----------------------------------------------------------------------------------------------------|------------------------------------------------------|------------------------------------------|--|
| A cura del Settore Agenda Digitale e Coordinamento Sistemi Informativi Regionali<br>POR CALABRIA FESR FSE 2014-2020-ASSE 2-A ZIONE 2.2.2 | <b>60 VIDEO GUDE</b><br>$\Box$ MANALIDIZIO<br>(?) ⊶ন | Numero Verde. 800 893 914<br>X Happen    |  |

*Figura 22 - Home page Operatore Economico*

Una volta selezionata questa voce l'utente si trova nella sezione di ricerca delle gare.

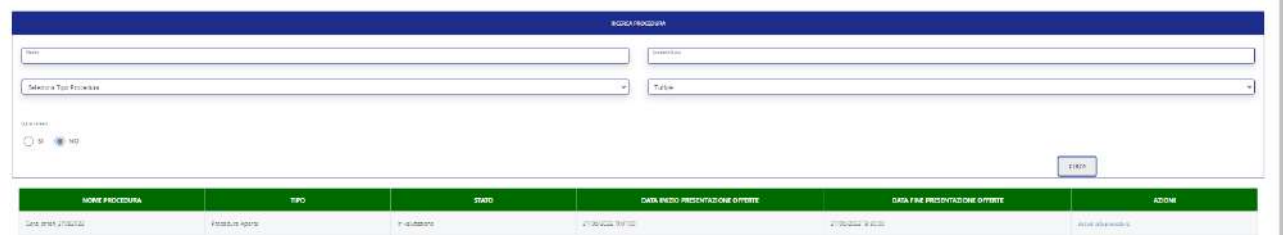

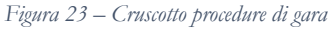

L'Operatore deve ricercare la procedura di proprio interesse utilizzando una delle seguenti chiavi di ricerca:

- Nome procedura;
- Numero Gara;
- Tipo procedura;
- Stato procedura;

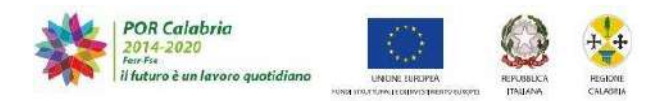

• Gara green.

Dopo aver inserito la modalità di ricerca occorrerà premere il bottone "CERCA".

Trovata la gara di proprio interesse l'utente accede alla procedura attraverso il link "**Accedi alla Procedura**" sotto la voce **AZIONI.**

| <b>NOME PROCEDURA</b> | <b>TIPO</b>      | <b>STATO</b> | <b>DATA INIZIO PRESENTAZIONE</b><br><b>OFFERTE</b> | <b>DATA FINE PRESENTAZIONE</b><br><b>OFFERTE</b> | <b>AZIONI</b>         |
|-----------------------|------------------|--------------|----------------------------------------------------|--------------------------------------------------|-----------------------|
| test_28062020         | Procedura Aperta | Aperta       | 28/06/2020 19.31.00                                | 28/06/2020 21.00.00                              | Accedi alla Procedura |
|                       |                  |              |                                                    |                                                  |                       |

*Figura 24 – Accedi alla procedura di* 

All'interno del dettaglio di ogni gara, si avranno le seguenti voci:

- INFORMAZIONI PROCEDURA
- $\supset$  Dettaglio della procedura
- $\supset$  Documentazione di gara
- $\bullet$  Comunicazioni procedura
- $\bullet$  Lista dei lotti

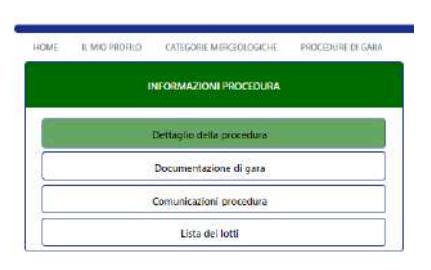

*Figura 25 – Side Bar sx Informazioni Procedura*

• PARTECIPA ALLA PROCEDURA Inizialmente questo menu ha solo due voci:

- $\bullet$  RTI e Lotti
- $\bullet$  Busta A

Dopo la scelta dei lotti il menu viene popolato con l'elenco dei lotti ed il loro dettaglio.

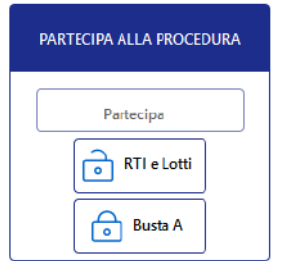

*Figura 26 – Side Bar sx Partecipa alla Procedura*

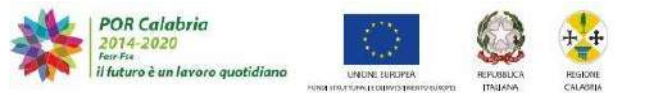

# **3.1 Informazioni procedura**

<span id="page-16-0"></span>Questo menu è sempre disponibile all'operatore e tutti i pulsanti sono attivi.

# **3.1.1 Dettaglio della procedura**

<span id="page-16-1"></span>In questa schermata sono presenti i dati generali della procedura e cliccando sul pulsante "**PARTECIPA**" è possibile avviare la predisposizione dell'offerta.

| иншидентивения                 | $\sim$                               | TRETROJED ERIJA PREKREADA.      |
|--------------------------------|--------------------------------------|---------------------------------|
| <b>Schedulers prevales</b>     | <b>Armyre</b>                        |                                 |
| <b>Documentations</b> strategy | <i>information</i>                   | <b>Diffugile</b>                |
| CANANZERT POOR IS              |                                      |                                 |
| Literature Lite                | <b>Identificative di procedure</b>   | treater.                        |
|                                | Torna Procedure:                     | enz_benckOhybechood             |
| PARTICIPA ALLA PROCLINIA       | Personnable Union della Procedura    | $\mathcal{P}(\mathcal{A})$      |
| <b>Factorize</b>               | <b>Statut</b>                        | Aberta.                         |
| $\frac{1}{\sqrt{2}}$ (0) (146) | Through della Procedure:             | Printers Awards                 |
| $-$ 5.014                      | <b>Fixerers della Gara</b>           | $\left\langle 134\right\rangle$ |
|                                | Assords Gasebox                      | 165                             |
|                                | <b>Gara Green</b>                    | 磁                               |
|                                | Cologe & CAM                         |                                 |
|                                | <b>Riference Congeris CAN:</b>       |                                 |
|                                | Oppotte del contratto:               | tere.                           |
|                                | Imports appalls complessive          | Picture of the<br>eissmm.       |
|                                | <b>Presidente:</b><br><b>Lioning</b> |                                 |
|                                |                                      |                                 |

*Figura 27 – Dettaglio della procedura*

# **3.1.2 Altre voci di menù**

<span id="page-16-2"></span>Sempre da informazioni procedura è possibile accedere ai sottomenù:

 $\Rightarrow$  "Documentazione di procedura" dalla quale è possibile accedere alla documentazione di gara

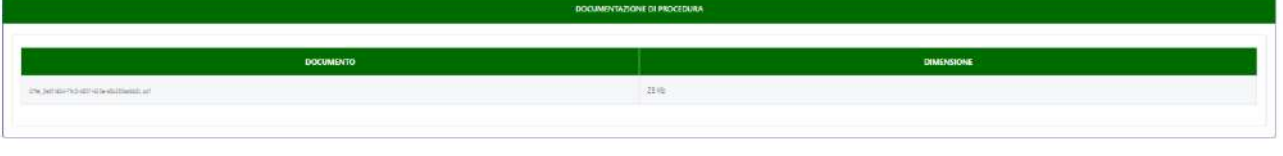

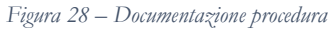

 $\Rightarrow$  "**Comunicazioni procedura**" dalla quale è possibile accedere ai messaggi ricevuti e o inviati alla Stazione appaltante

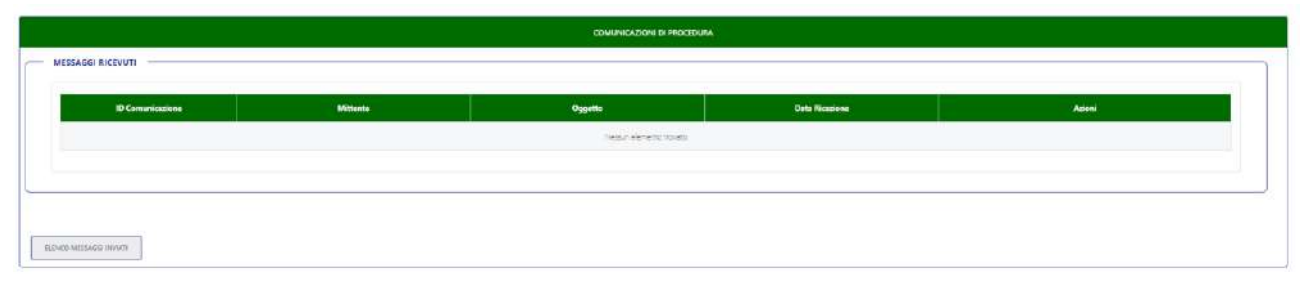

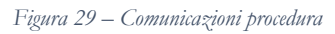

 $\Rightarrow$  "Lista lotti" dalla quale è possibile accedere al dettaglio dei lotti che compongono la procedura

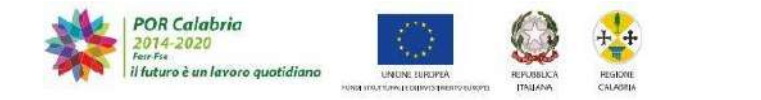

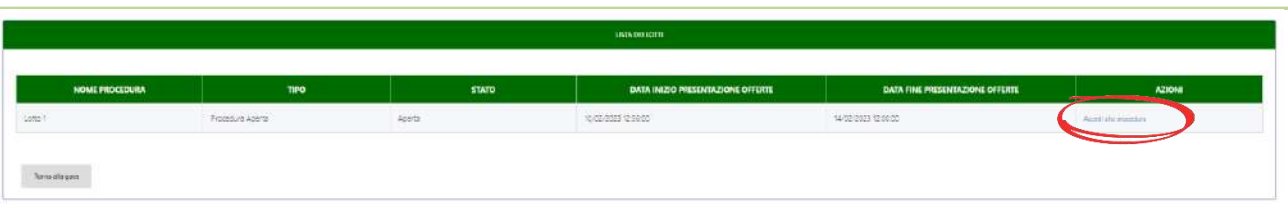

*Figura 30. Lista lotti*

Per accedere al dettaglio di ogni singolo lotto l'utente dovrà selezionare "**Accedi alla procedura**".

# <span id="page-17-0"></span>**3.1 Partecipa alla procedura**

# **3.1.1 Scelta RTI e Lotti**

<span id="page-17-1"></span>Dopo aver cliccato sulla voce "**PARTECIPA**" (vedi figura 27) nella prima schermata l'utente deve scegliere:

- se partecipare come RTI o come Impresa singola;
- $\supset$  per quali lotti intende partecipare.

Effettuate queste due scelte premere il tasto **CONFERMA.**

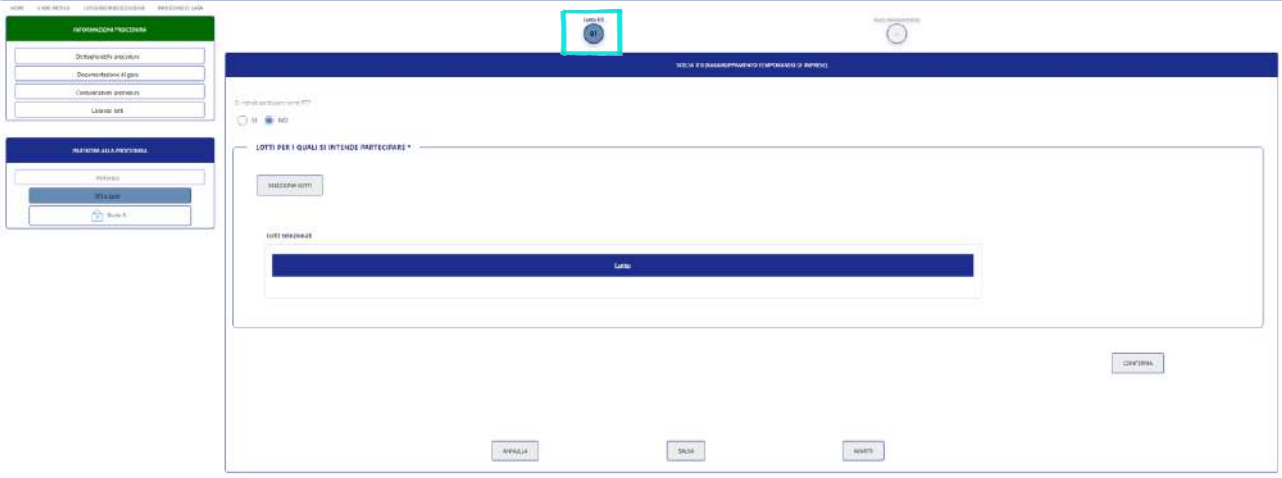

*Figura 31 – Seleziona configurazione soggettiva*

Se l'operatore intende partecipare come RTI alla domanda "**Si intende partecipare come RTI?**" occorre selezionare "**SI**", a questo punto si accede alla sezione per la definizione della composizione dell'RTI.

L'offerta dovrà essere predisposta dalla mandataria che dovrà inserire le informazioni relative alle mandanti le quali devono essersi preventivamente registrate sul SISGAP.

Gli Operatori che comporranno l'RTI devono essere individuati utilizzando i campi di ricerca disponibili ovvero "nome" o "P.Iva".

Una volta selezionati gli operatori premere occorre premere il tasto "**AGGIUNGI OPERATORI**"**.**

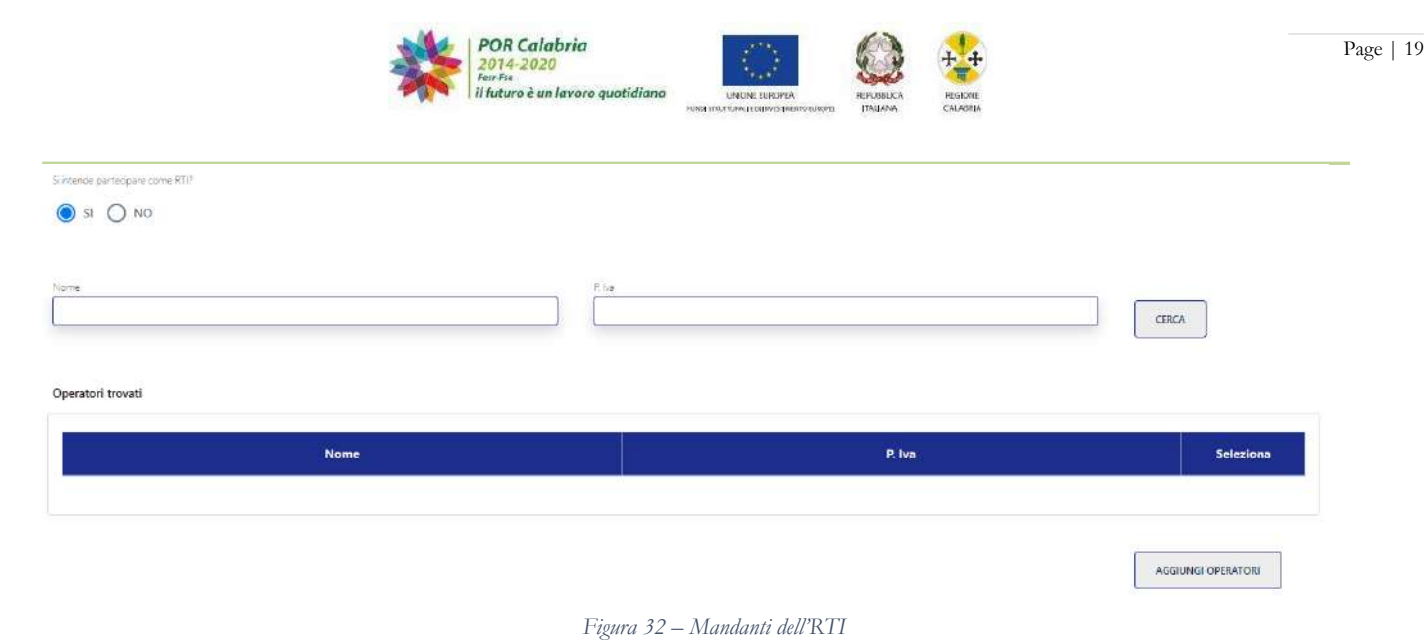

#### **N.B.**

*Nel caso in cui la mandataria voglia partecipare a lotti diversi in configurazioni soggettive diverse, dovrà accedere nuovamente con le proprie credenziali e quindi individuare le mandanti per i lotti per i quali vuole partecipare con la nuova configurazione soggettiva.*

Dopo aver definito la configurazione soggettiva occorrerà selezionare i lotti per i quali intende partecipare.

Cliccando sul pulsante "**SELEZIONA LOTTI"** si apre un pop up con l'elenco dei lotti che compongono la gara.

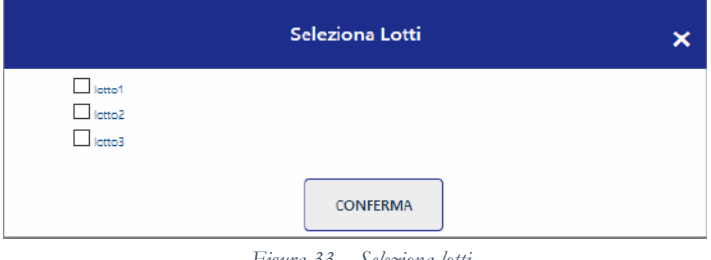

*Figura 33 – Seleziona lotti*

Una volta effettuata la scelta del lotto o dei lotti l'utente deve dare conferma attraverso il bottone "**CONFERMA**", a quel punto apparirà la dicitura "SELEZIONE EFFETTUATA CORRETTAMENTE!" e quindi occorrerà premere il bottone "**AVANTI**".

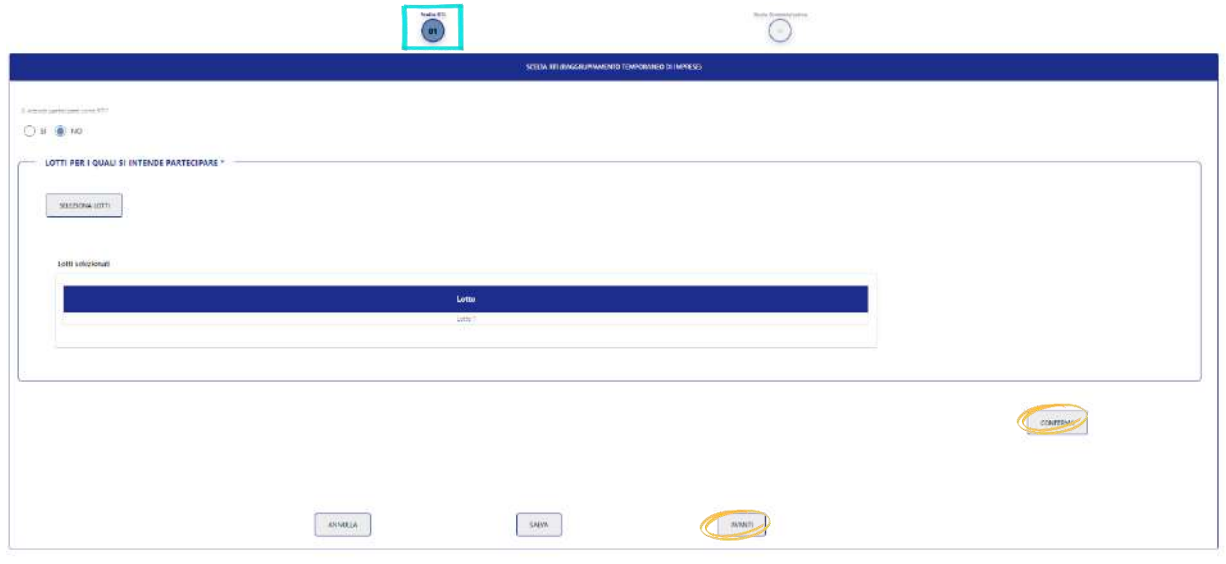

*Figura 34. Conferma RTI e Lotti*

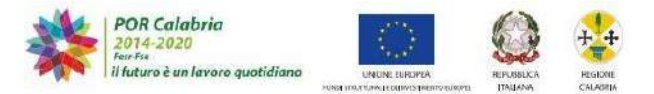

# <span id="page-19-0"></span>**3.1.2 Busta A Documentazione amministrativa**

L'operatore economico dopo aver definito la configurazione soggettiva (RTI o impresa singola) e aver definito il lotto o i lotti quali intende partecipare deve innanzitutto procedere a caricare (upload) a sistema la documentazione costituente la "Busta amministrativa".

# **N.B.**

*La documentazione amministrativa sia che la gara sia formata da un unico lotto sia che sia formata da più lotti sarà unica, pertanto nel caso di procedura multilotto occorrerà predisporre un'unica busta amministrativa per tutti i lotti ed "n" buste tecniche ed economiche in funzione del numero di lotti ai quali si intende partecipare.*

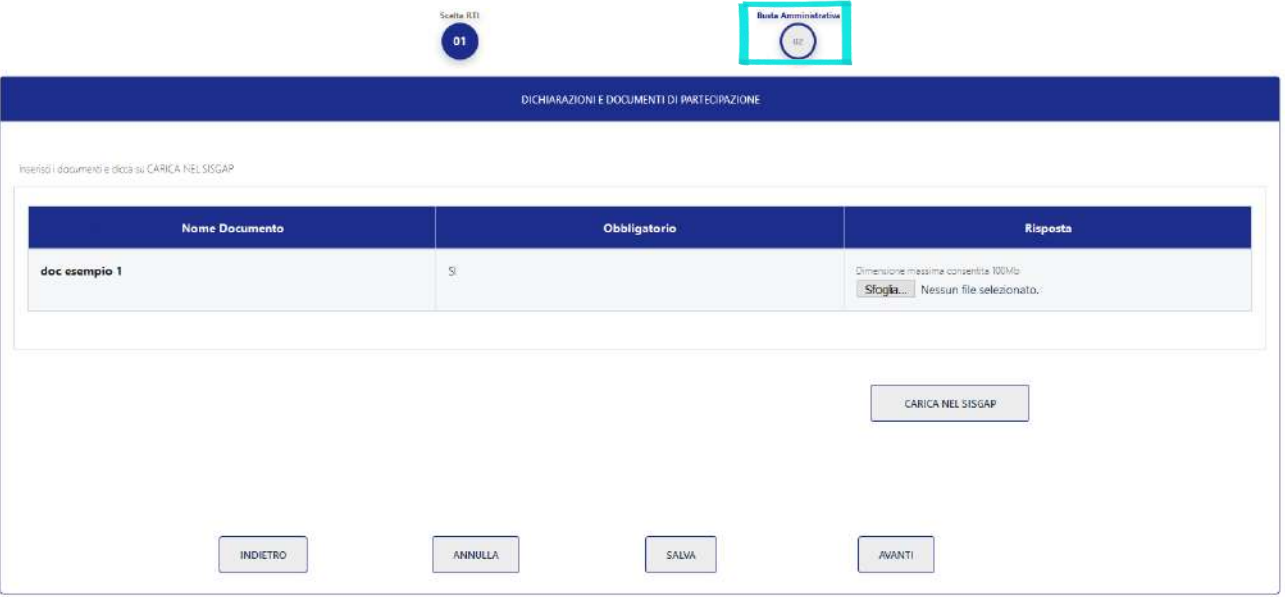

*Figura 35. Busta A "Documentazione Amministrativa"*

L'operatore dovrà allegare i documenti costituenti la busta amministrativa specificati dalla stazione appaltante nel disciplinare di gara.

Occorre prestare particolare attenzione a:

- obbligatorietà non obbligatorietà dell'informazione/documento richiesto;
- forma del documento da allegare (esempio: pdf di tipo a, sottoscrizione con firmadigitale, ipotesi di firme plurime, testo libero ecc.).

Una volta inserita la documentazione l'utente dovrà cliccare sul bottone "**CARICA NEL SISGAP**" e controllare nella tabella di riepilogo che si popola in basso nella schermata la documentazione caricata.

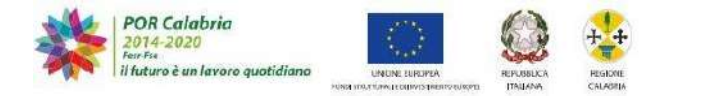

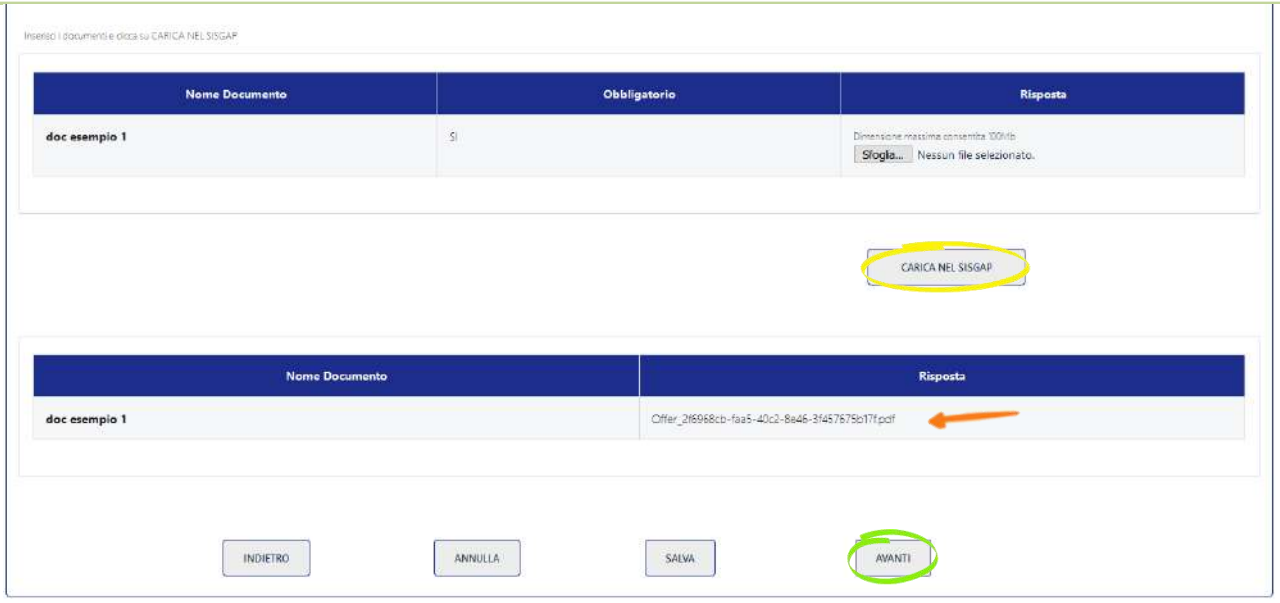

*Figura 36 – Cruscotto documentazione inserita*

I pulsanti posti in basso<sup>1</sup> consentono le seguenti azioni:

- Indietro: permette di tornare alla schermata precedente
- Annulla: annulla l'inserimento della documentazione
- $\supset$  Salva: salva i documenti inseriti
- Avanti: consente di proseguire nel caricamento dell'offerta.

# **3.1.3 Busta B e C**

<span id="page-20-0"></span>L'operatore dopo aver caricato la Busta Amministrativa e aver premuto il bottone "**AVANTI**" viene indirizzato nella pagina di dettaglio dei lotti nella quale ritroverà quelli selezionati in precedenza (vedi Figura 34).

| ELENCO LOTTI SELEZIONATI |                       |                  |              |         |                           |
|--------------------------|-----------------------|------------------|--------------|---------|---------------------------|
| <b>CARICATO</b><br>SI/NO | <b>NOME PROCEDURA</b> | <b>TIPO</b>      | <b>STATO</b> | $CIG$   | <b>AZIONI</b>             |
| $\rm (x)$                | lotto1                | Procedura Aperta | Aperta       | 563258  | Carlica Busta B e Busta C |
| $(\mathsf{x})$           | <b>Jotto2</b>         | Procedura Aperta | Aperta       | 5698741 | Carica Busta B + Busta C  |

*Figura 37 – Buste B e C*

# **N.B.**

*La barra laterale sx "***Partecipa alla procedura***" si popolerà con l'elenco dei lotti selezionati.*

<sup>1</sup> Tali funzione sono presente in diverse schermate, per economicità di lettura si rimanda alla presente nota per il dettaglio sulle funzioni dei medesimi.

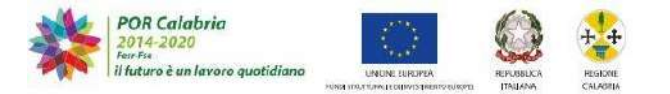

L'operatore dovrà quindi cliccare il link "**Carica Busta B e Busta C**" del lotto per il quale vuole avviare la costruzione dell'offerta.

Il Sistema guiderà l'operatore economico nella composizione dell'Offerta Tecnica ed Economica attraverso degli step scanditi dalla barra posta in alto. Gli step vengono colorati di un blu intenso una volta che lo stesso è stato completato, di un blu più tenue se si sta completando quel dato step, di bianco se deve ancora essere completato.

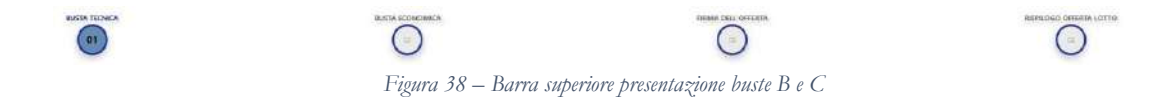

#### **3.2.3.1 BustaB–Offerta tecnica**

In questa schermata l'utente inserisce la documentazione per la Busta B (busta tecnica) prevista per la gara. Questa documentazione può essere di tipo "Allegato" o "Testo Libero" ovvero "Obbligatoria" o meno, costituita da uno o più file, in base alla scelta effettuata dalla Stazione Appaltante durante la costruzione della gara.

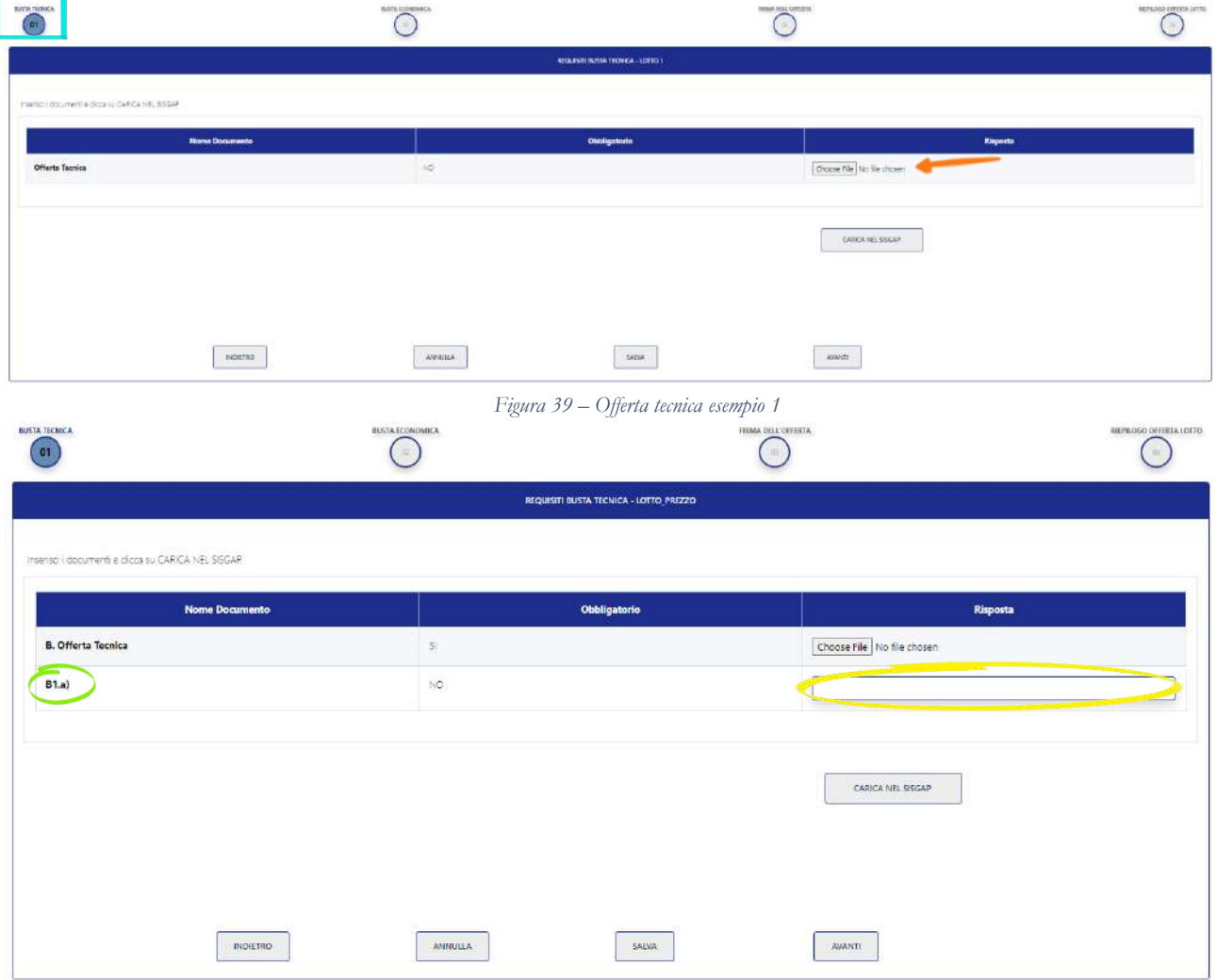

*Figura 40 – Offerta tecnica esempio 2*

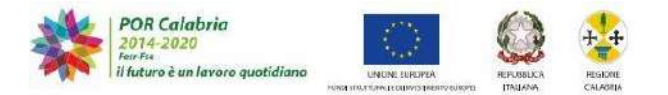

Nel caso di aggiudicazione al "prezzo più basso" potrebbe non essere richiesto di allegare alcuna documentazione; in tale caso la piattaforma chiederà di cliccare sul pulsante "PRESA VISIONE" del capitolato tecnico di gara senza richiedere alcun altro documento.

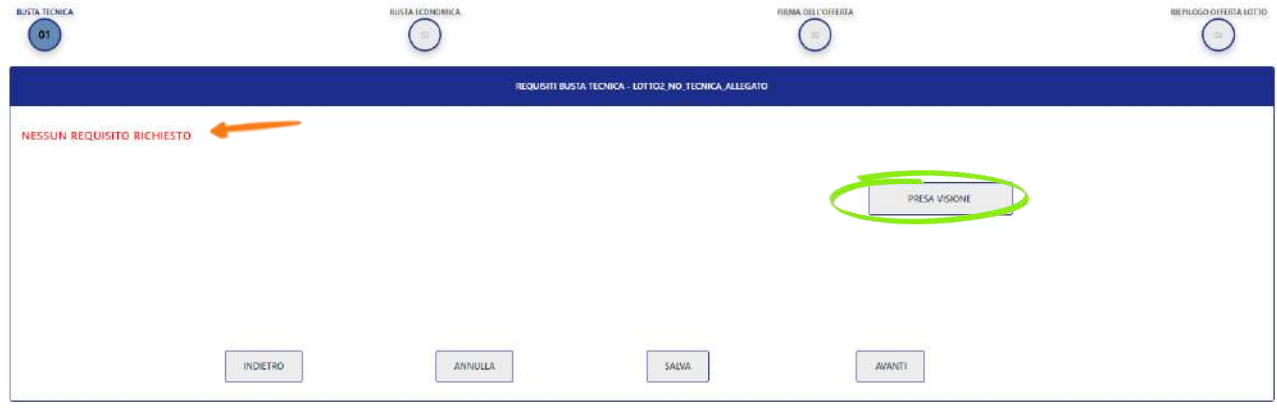

*Figura 41 – Offerta tecnica esempio 2*

Una volta inserita la documentazione l'utente può controllarla nella tabella di riepilogo che si popola in basso nella schermata i documenti inseriti.

Inseristi i documenti e clicca su CARICA NEL SISGAP

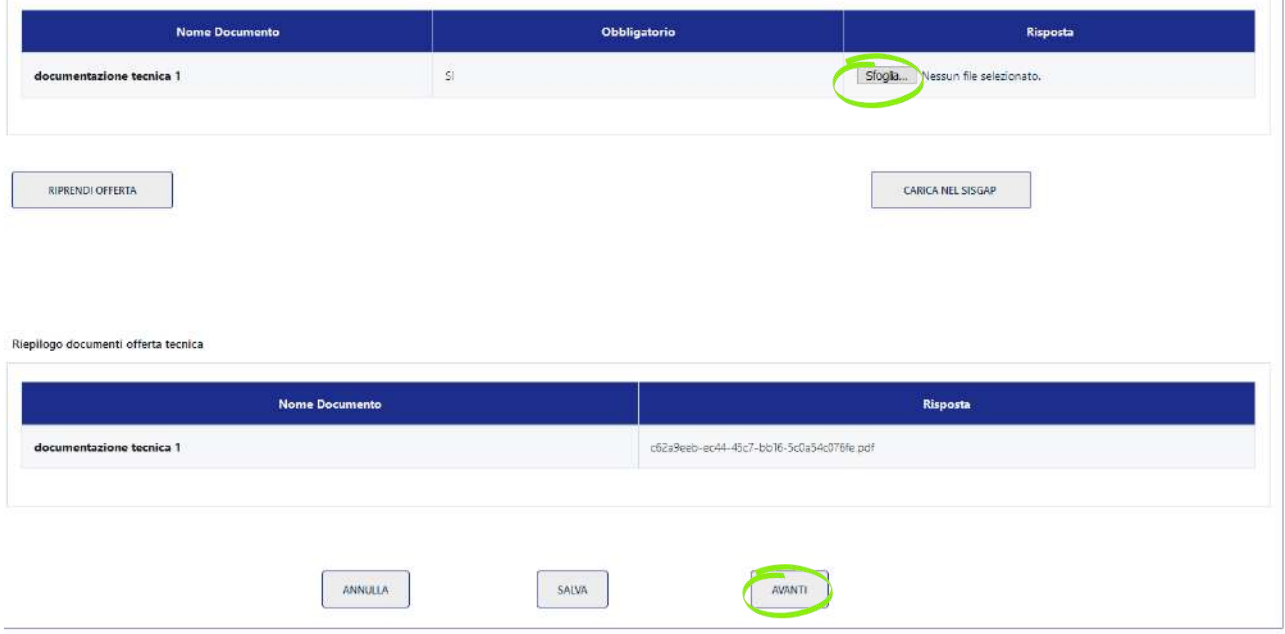

*Figura 42 – Riepilogo documenti inseriti*

Completata la fase di caricamento dei documenti occorrerà premere il pulsante "**AVANTI**".

# **N.B.**

*Si raccomanda di prestare massima attenzione alle indicazioni contenute nel Disciplinare di gara in ordine alla sottoscrizione dei documenti allegati.*

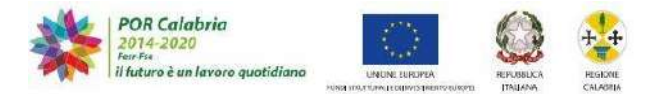

#### **3.2.3.2 BustaC–Offertaeconomica**

L'operatore dopo aver caricato l'offerta tecnica dovrà provvedere ad inserire la propria offerta economica le cui informazioni dipenderanno dalla tipologia di gara (es. offerta economicamente più vantaggiosa o prezzo più basso) e dalla tipologia di richiesta formulata dalla stazione appaltante quale per sconto, per prezzo, per prezzo unitario per prezzo complessivo, ovvero inserimento di un documento esplicativo senza inserire alcun valore nei campi della piattaforma (vedi figura 44).

Su tale punto si invita a verificare con attenzione nel disciplinare di gara le informazioni che occorrerà inserire, tra le quali si ricorda il numero di decimali richiesti.

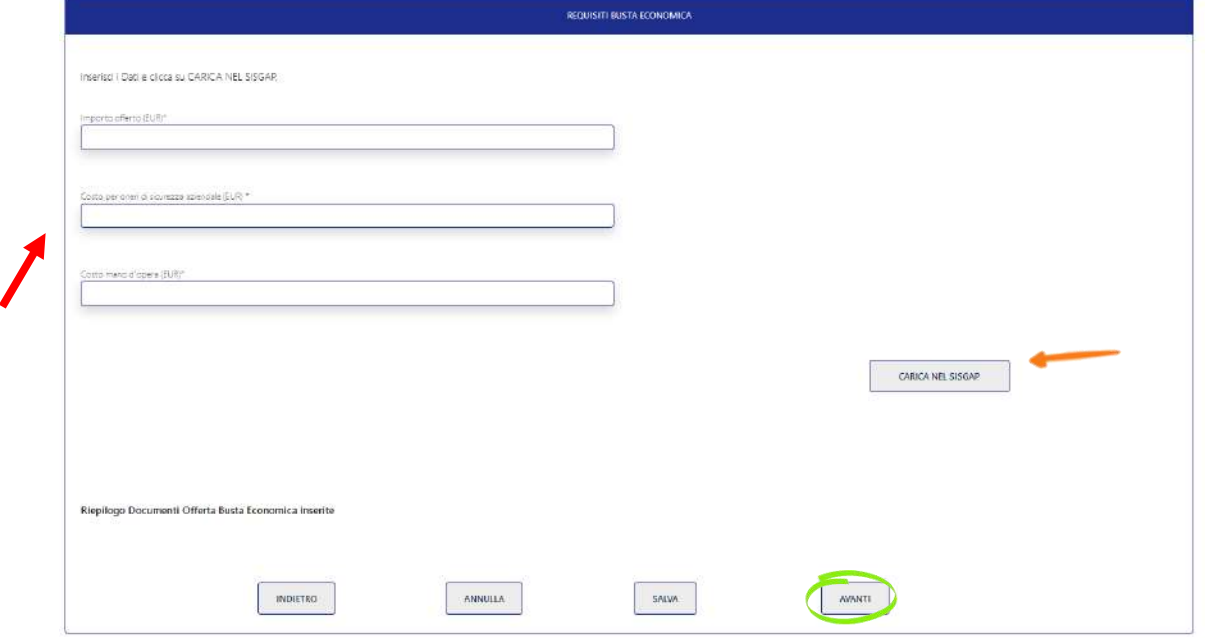

*Figura 43 – Predisposizione Offerta economica esempio 1*

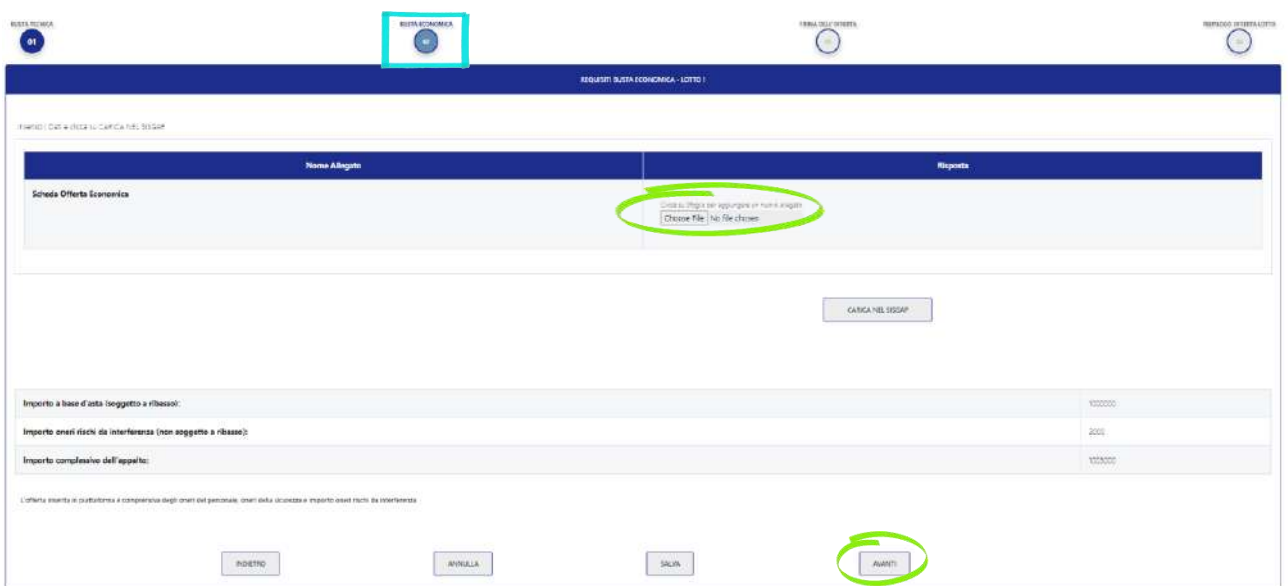

*Figura 44 – Predisposizione Offerta economica esempio 2*

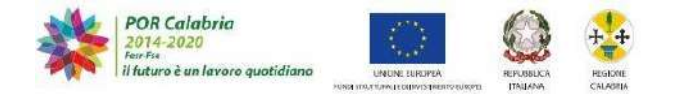

Una volta inseriti i dati richiesti l'utente può controllare nella tabella di riepilogo che si popola in basso nella schermata le informazioni inserite.

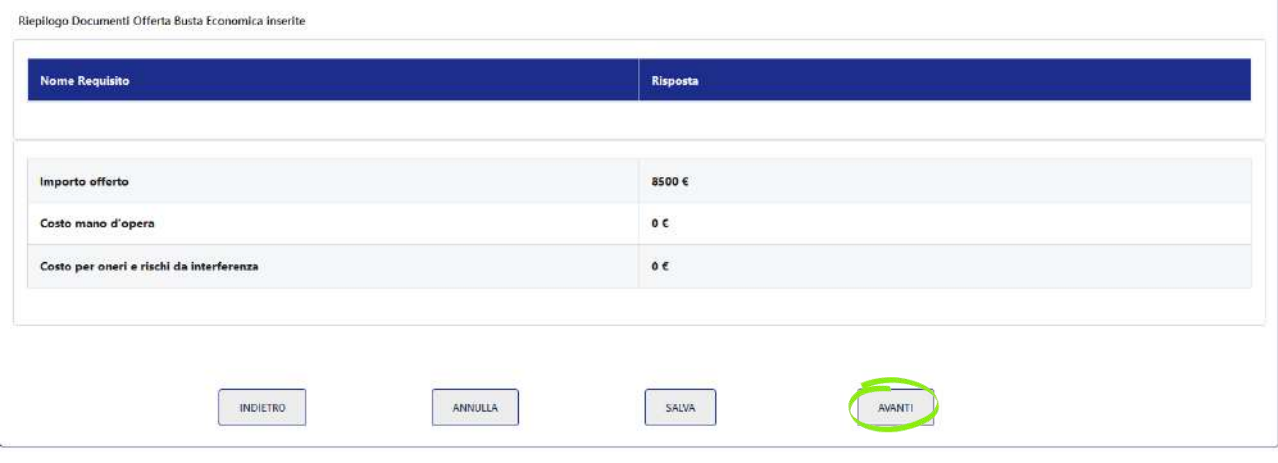

*Figura 45 – Riepilogo offerta economica*

# **N.B.**

*Nel caso di offerta economica inserita attraverso un documento esterno, l'importo offerto non verrà visualizzato.*

Completata la fase di caricamento dei documenti occorrerà premere il pulsante "**Avanti**".

# <span id="page-24-0"></span>**3.2.4 PDF Finale per lotto e riepilogo Lotto**

Nello step "firma dell'offerta" l'utente deve, seguendo il seguente ordine:

- 1. Scaricare il pdf prodotto dalla piattaforma (1);
- 2. Firmarlo digitalmente;
- 3. Caricarlo (upload) sulla piattaforma attraverso l'apposita funzione (2);
- 4. Confermare l'avvenuto upload (3);
- 5. Premere il pulsante AVANTI.

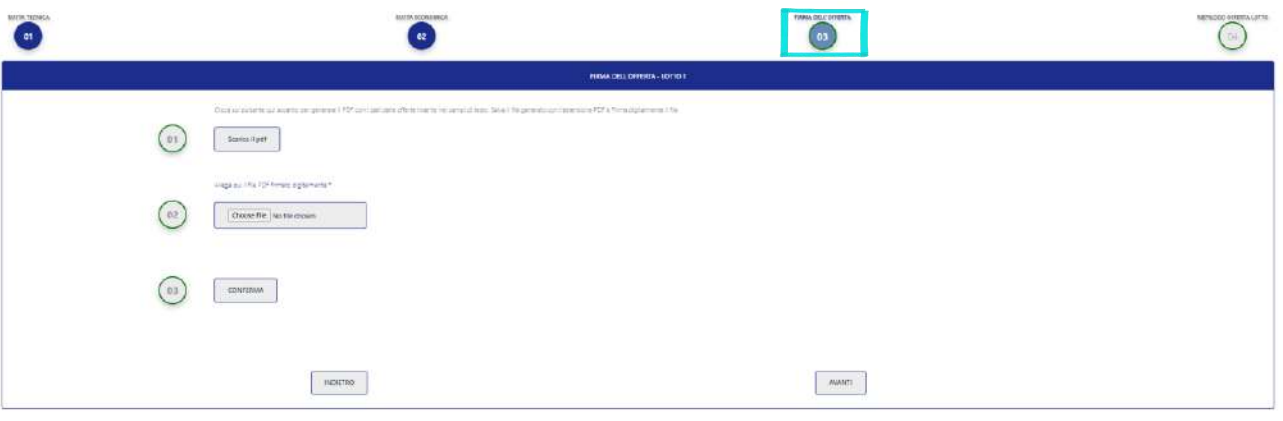

*Figura 46 – Pdf riepilogativo*

Il pdf che genera la piattaforma contiene tutte le informazioni e le "impronte" in formato hash dei documenti che l'utente ha inserito per il lotto.

#### **N.B.**

*Si raccomanda di prestare massima attenzione alle indicazioni contenute nel Disciplinare di gara in ordine alla sottoscrizione del documento di riepilogo.*

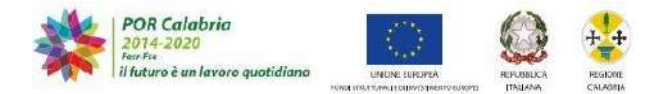

Il Sistema dopo aver premuto il pulsante "AVANTI" genera una schermata di riepilogo con tutte le informazioni inserite dall'Operatore economico per quel dato Lotto.

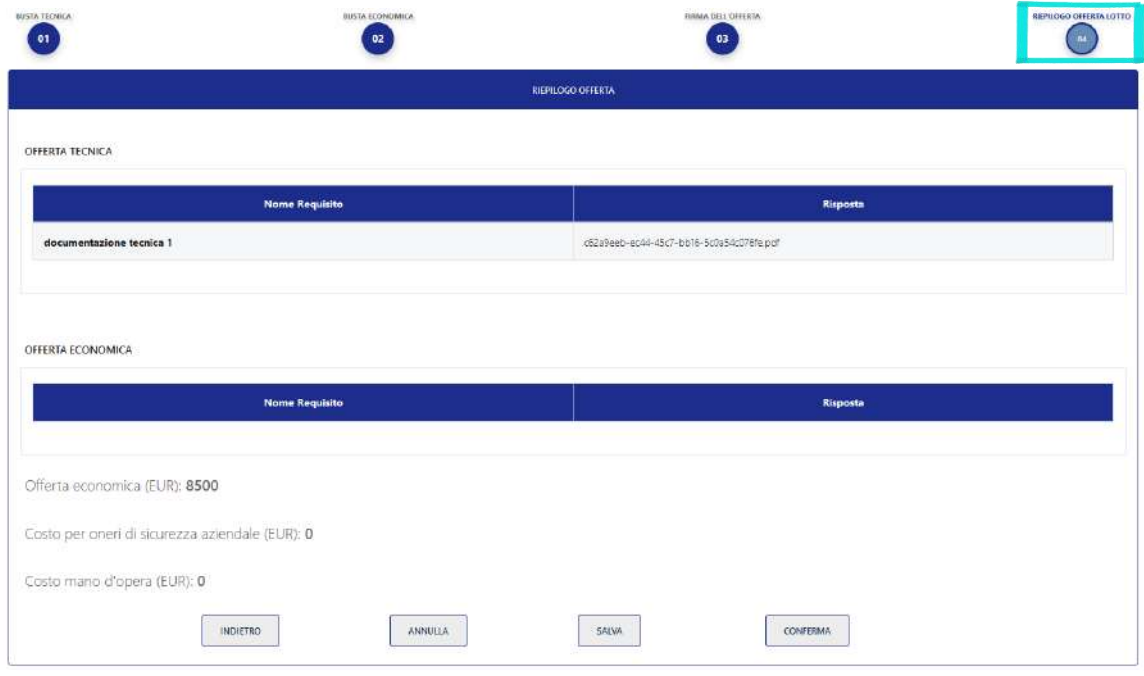

*Figura 47 – Cruscotto di riepilogo*

L'utente premendo il bottone "**CONFERMA**" **completa la fase di caricamento delle informazioni per quel dato lotto;** la piattaforma reindirizza l'utente sulla schermata con l'elenco dei lotti selezionati per la gara al fine di consentire l'eventuale predisposizione dell'offerta per un ulteriore lotto. Il lotto compilato avrà un check (Caricato sì/no) che conferma il corretto caricamento dell'offerta per quel lotto.

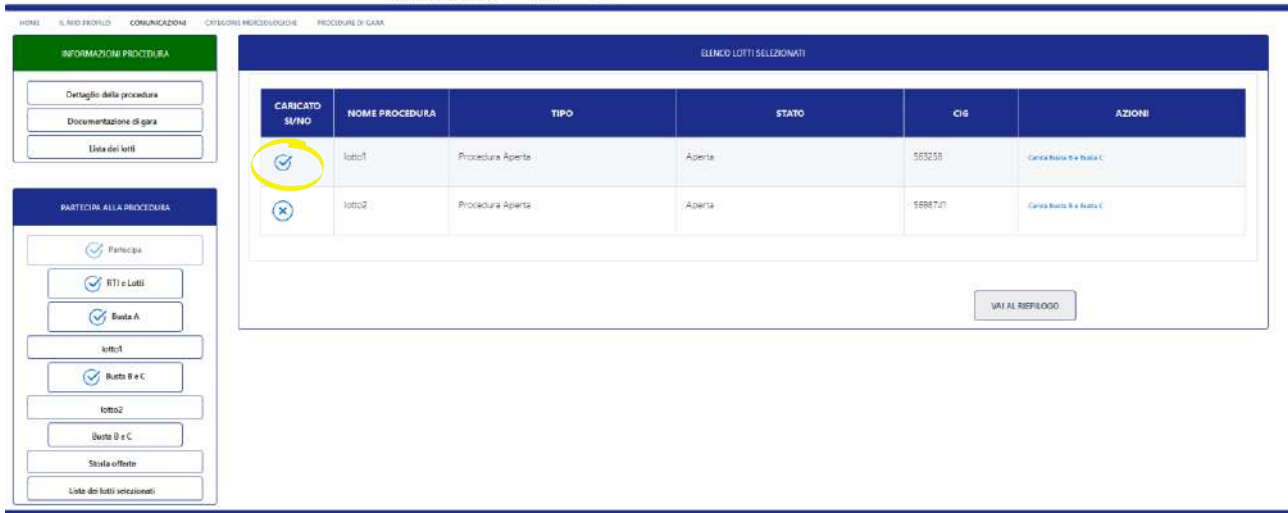

*Figura 48 – Cruscotto stato di compilazione del lotto*

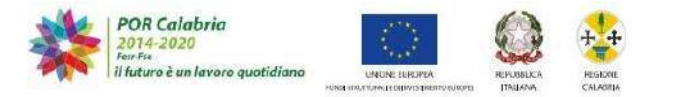

# <span id="page-26-0"></span>**3.2.5 Riepilogo tutti i lotti ed invio definitivo offerta**

Quando l'utente ha caricato le offerte per tutti i lotti selezionati, tutti i lotti risulteranno completati, premendo il pulsante **VAI AL RIEPILOGO** si apre la pagina con il riepilogo di tutta l'offerta

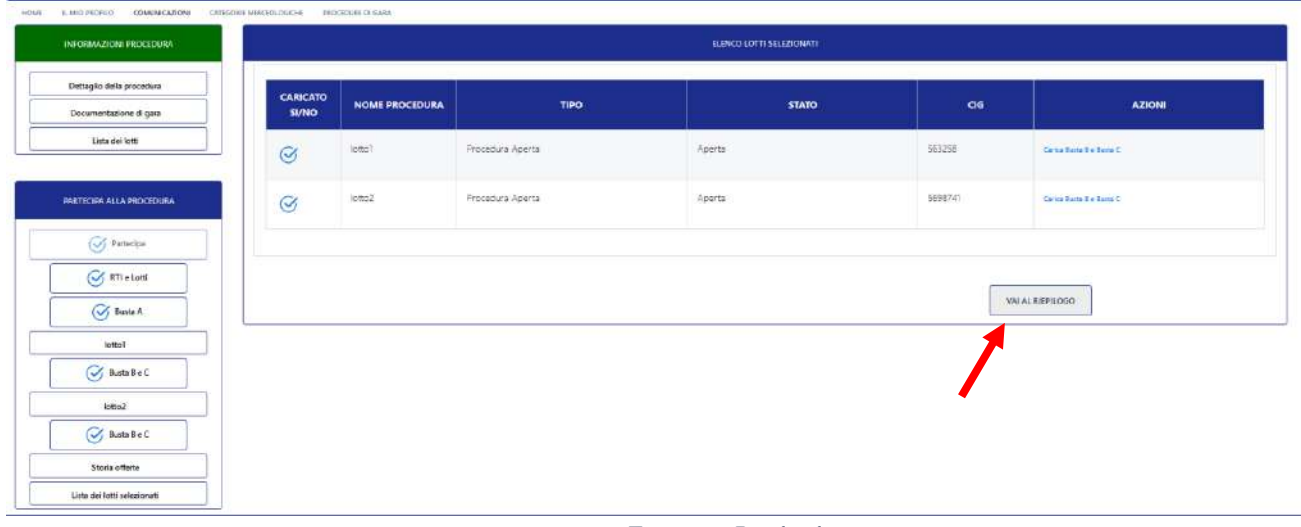

*Figura 49 – Riepilogo lotti*

La schermata di riepilogo contiene:

- Busta Amministrativa (unica per tutti i lotti)
- Busta Tecnica (per ogni singolo lotto)
- $\supset$  Busta Economica (per ogni singolo Lotto)

Verificate tutte le informazioni l'operatore può procedere all'invio definitivo dell'offerta premendo il tasto "**INVIA OFFERTA**".

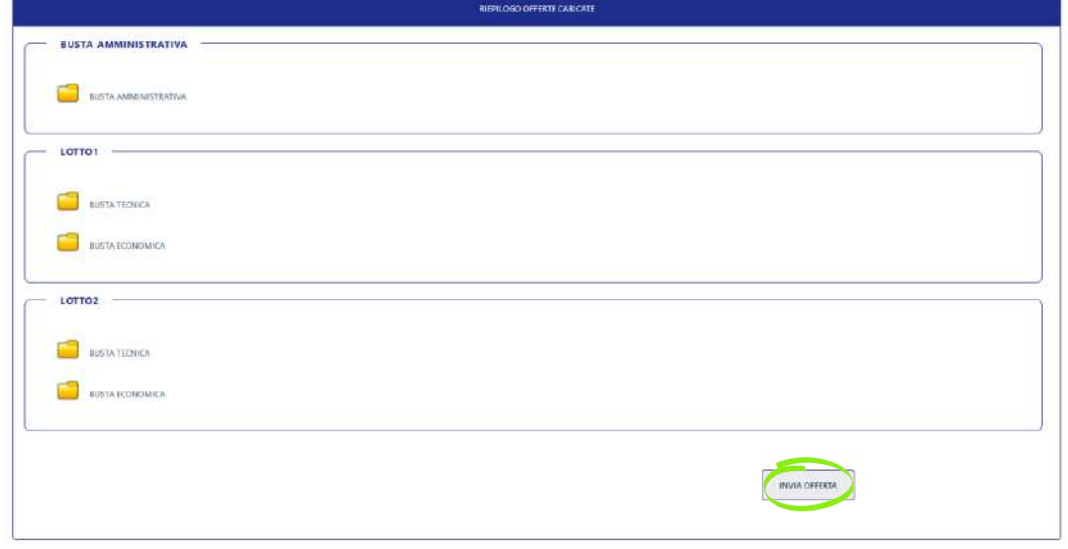

La piattaforma invia all'utente una mail automatica con la conferma del corretto invio dell'offerta.

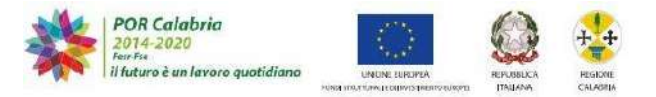

# **4. Comunicazioni di procedura**

L'operatore economico sul box a sinistra troverà una funzione definita "COMUNICAZIONI PROCEDURA".

Attraverso questa funzione potrà verificare l'arrivo di messaggi che lo riguardano relativamente ad una data procedura e potrà altresì inviare e riscontrare una comunicazione.

Cliccando su tale tab apparirà la schermata di seguito riportata.

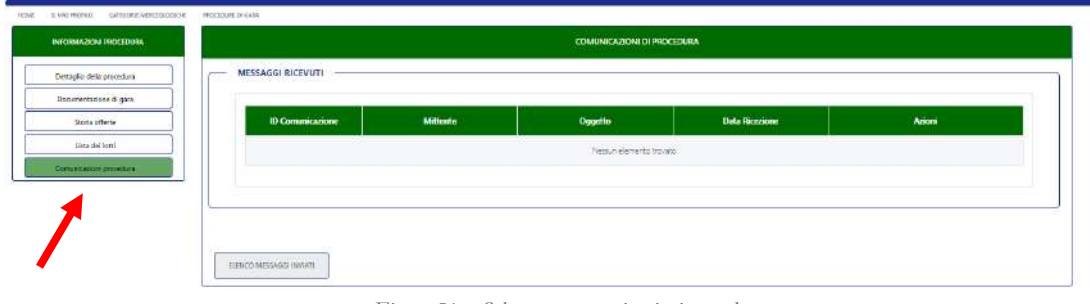

 *Figura 51 – Schermata comunicazioni procedura*

Per riscontrare una comunicazione occorrerà cliccare sul pulsante "ELENCO MESSAGGI INVIATI", il Sistema riporterà nella schermata che segue l'elenco dei messaggi inviati e due pulsanti:

- ⇒ "ELENCO MESSAGGI RICEVUTI": riporterà l'elenco dei messaggi ricevuti;
- $\Rightarrow$  "INVIA MESSAGGIO": consentirà di inviare un messaggio alla stazione appaltante.

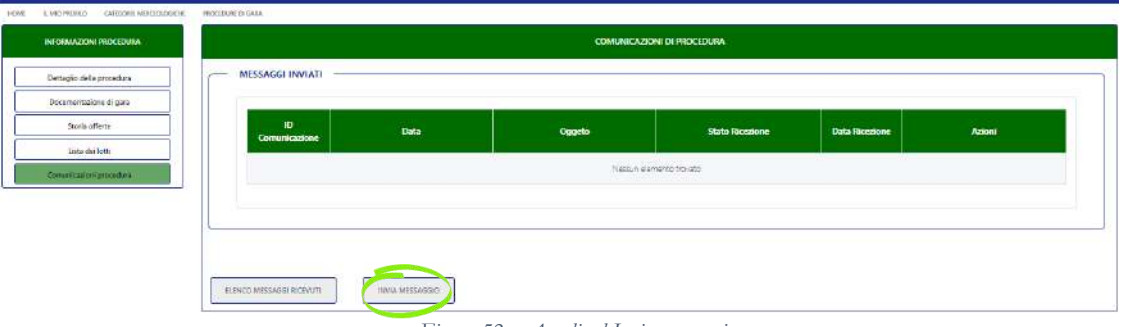

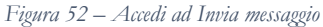

Premendo il pulsante "INVIA MESSAGGIO" il sistema aprirà l'editor di testo sotto riportato dove sarà possibile:

- scegliere un destinatario: le uniche opzioni possibili sono il RUP ed eventualmente lo stesso operatore se vuole conferma dell'invio della comunicazione sulla propria casella di posta;
- $\supset$  inserire un oggetto
- $\supset$  inserire un testo e formattarlo
- $\supset$  decidere se l'invio avverrà attraverso la posta certificata;
- allegare un documento.

Completata la fase di caricamento della comunicazione occorrerà premere il tasto "INVIA" per inviare la comunicazione o "ANNULLA" per annullare l'operazione.

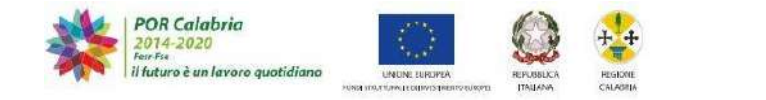

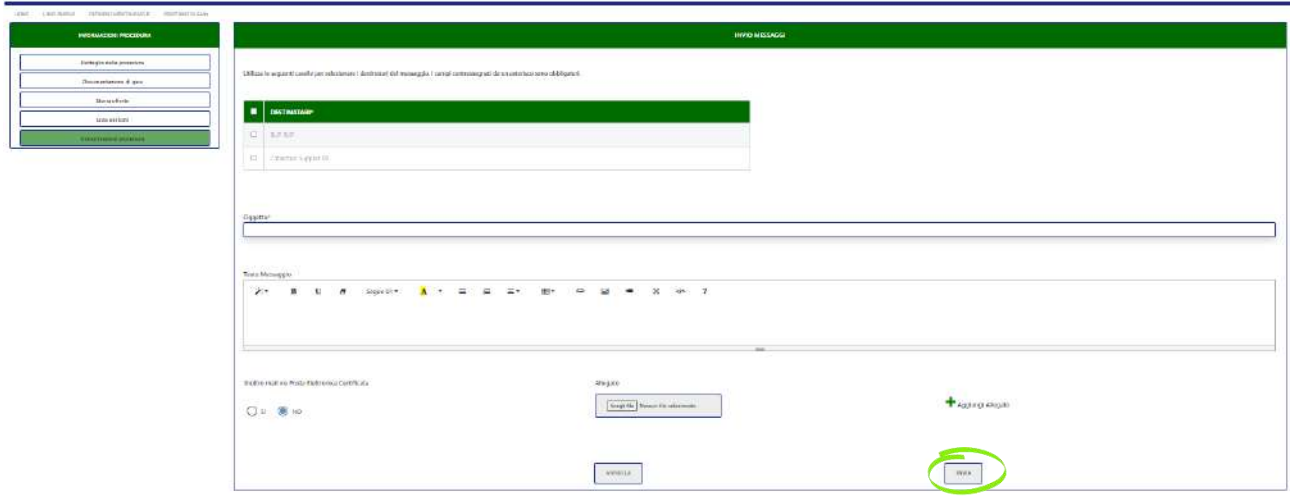

 *Figura 53 – Compila e Invia comunicazione*

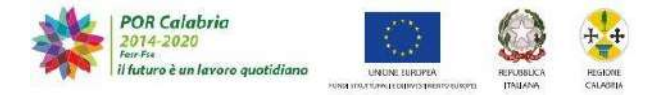

# **5. Categorie merceologiche**

L'operatore economico può esplicitare le categorie merceologiche per le quali chiede di essere qualificato.

Cliccando sul tab "CATEGORIE MERCEOLOGICHE" sempre in evidenza sulla barra orizzontale, l'operazione accede alla schermata nella quale può inserire un flag sulla categoria di suo interesse.

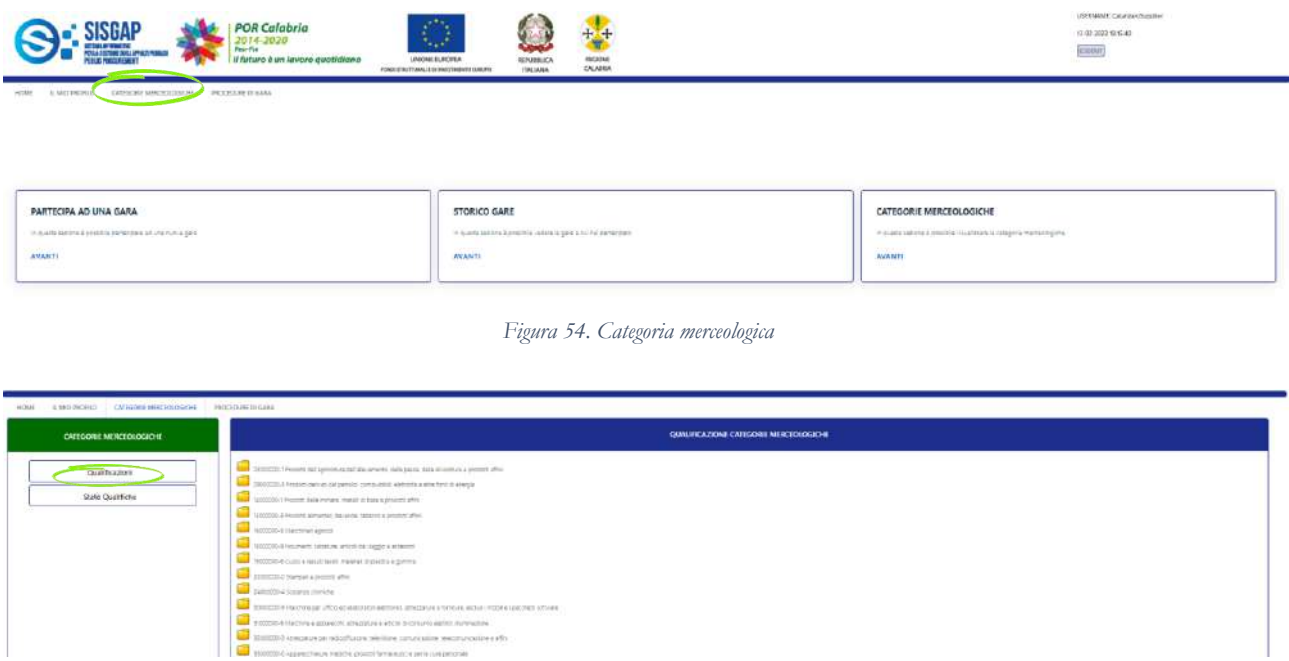

*Figura 55. Elenco categorie*

Dopo aver individuato la o le categorie merceologiche per le quali si chiede la qualificazione occorrerà premere il bottone posto alla fine dell'elenco delle categorie "PROCEDI".

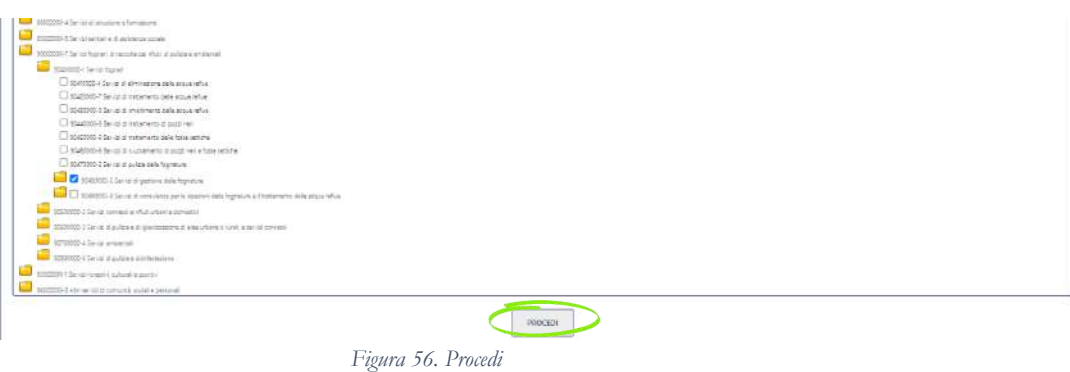

Occorrerà quindi specificare per quale Stazione Appaltante l'Operatore economico intenda richiedere la qualificazione.

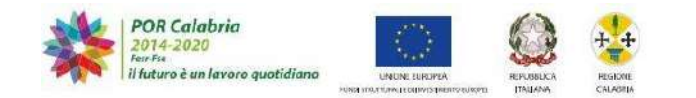

| <b>ONTEGRITE MERCEOLOGICHE</b> |        |                                            | SELEZIONA ENTE        |                  |  |  |
|--------------------------------|--------|--------------------------------------------|-----------------------|------------------|--|--|
| Qualificazioni                 |        |                                            |                       |                  |  |  |
| STATO CHAIRTEEN                |        | <b>RAGIONE SOCIALE</b>                     | <b>TIPOLOGIA ENTE</b> | <b>FROVINCIA</b> |  |  |
|                                | $\Box$ | Dipartmento Ambierra e Tentono Settore E - | regionala             | SC               |  |  |
|                                | $\Box$ | Azienda Sanitaria Provinciale Catanzaro    | person                | $\subseteq$      |  |  |
|                                | o      | Fondazione Tommaso Campanella              | tentano               | i£               |  |  |
|                                | $\Box$ | ASP ROISION TO                             | specialid.            | AO:              |  |  |
|                                | $\Box$ | AD RC RO RUNIT                             | technic               | AC-              |  |  |

*Figura 57. Scegli SA a cui chiedere la qualificazione*

# Scelta la SA a cui chiedere la qualificazione occorre premere sul pulsante "INVIA"

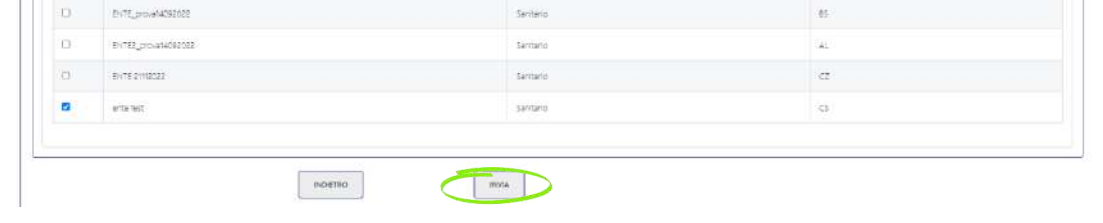

*Figura 58. Invia richiesta*

#### La piattaforma riscontrerà che la richiesta è stata inviata con successo.

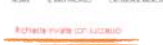

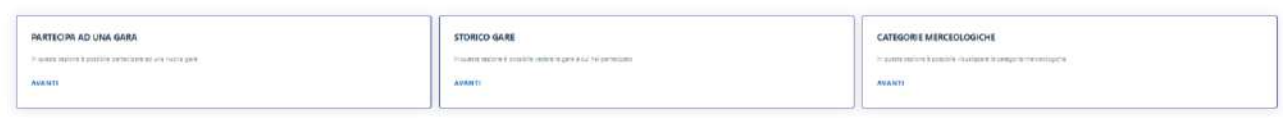

*Figura 59. Richiesta inviata con successo*

In "Stato qualificazioni" sarà possibile monitorare l'approvazione da parte della SA alla richiesta di qualificazione inviata.

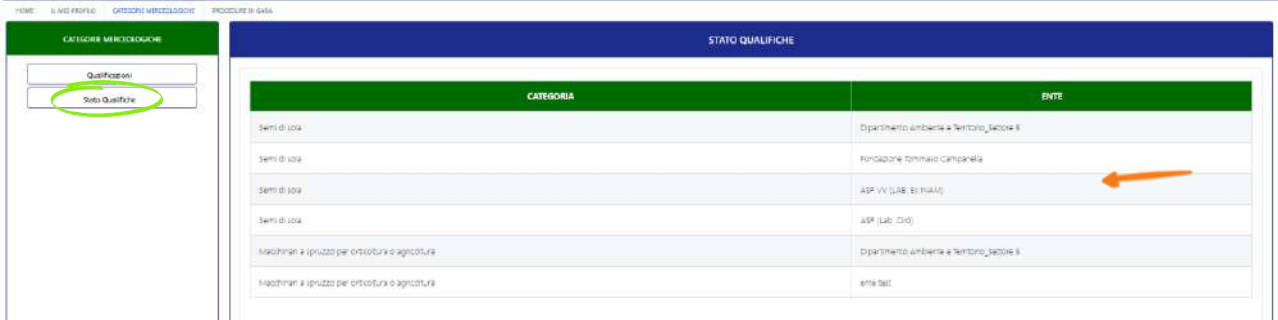

#### *Figura 60. Stato qualificazioni*